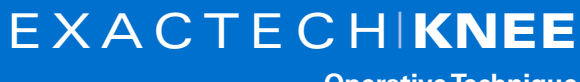

**Operative Technique**

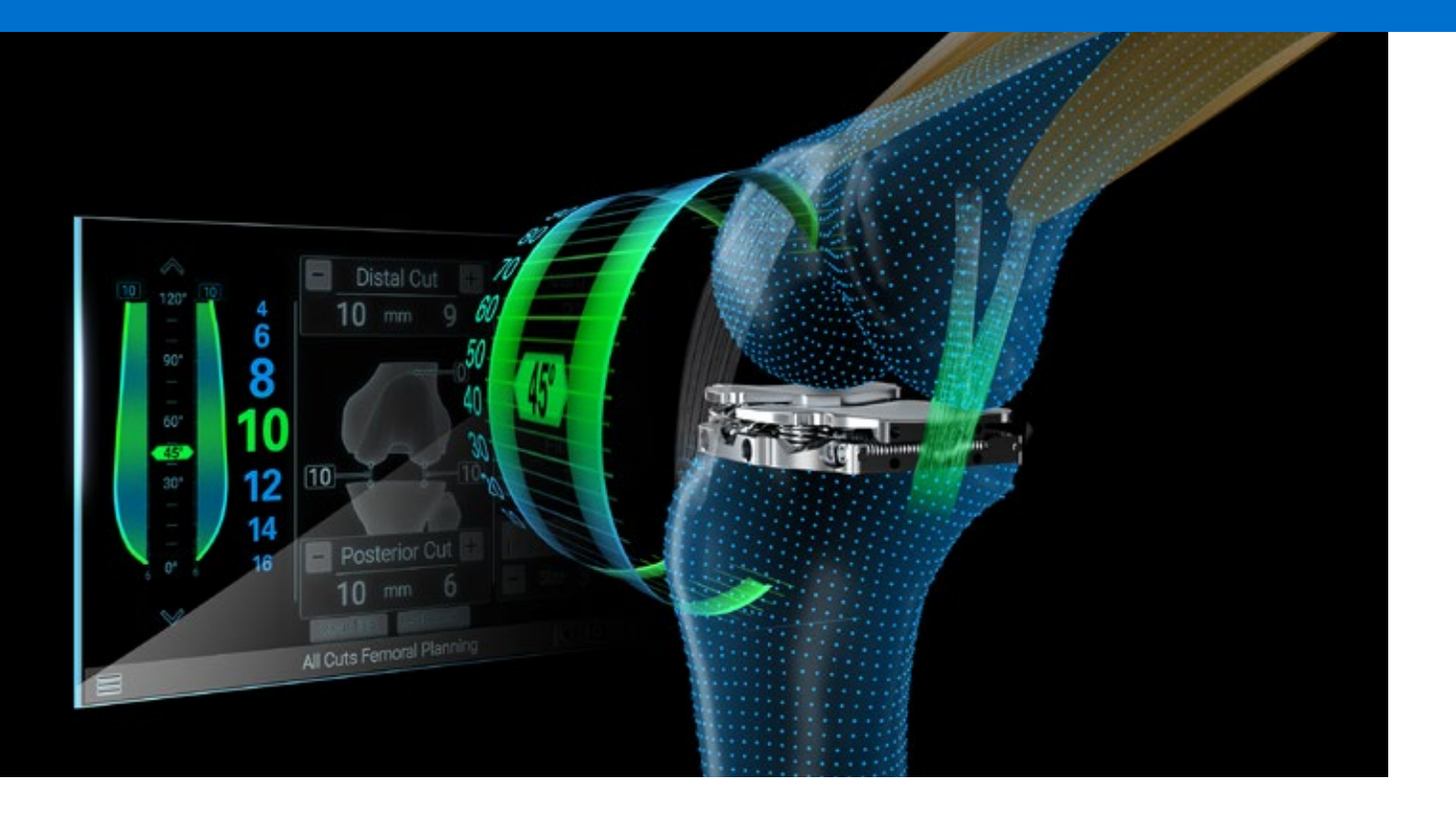

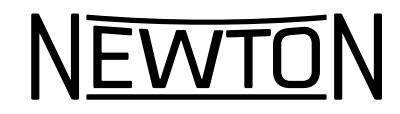

**ExactechGPS® TKA Pro Application**

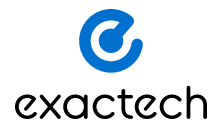

## TABLE OF CONTENTS

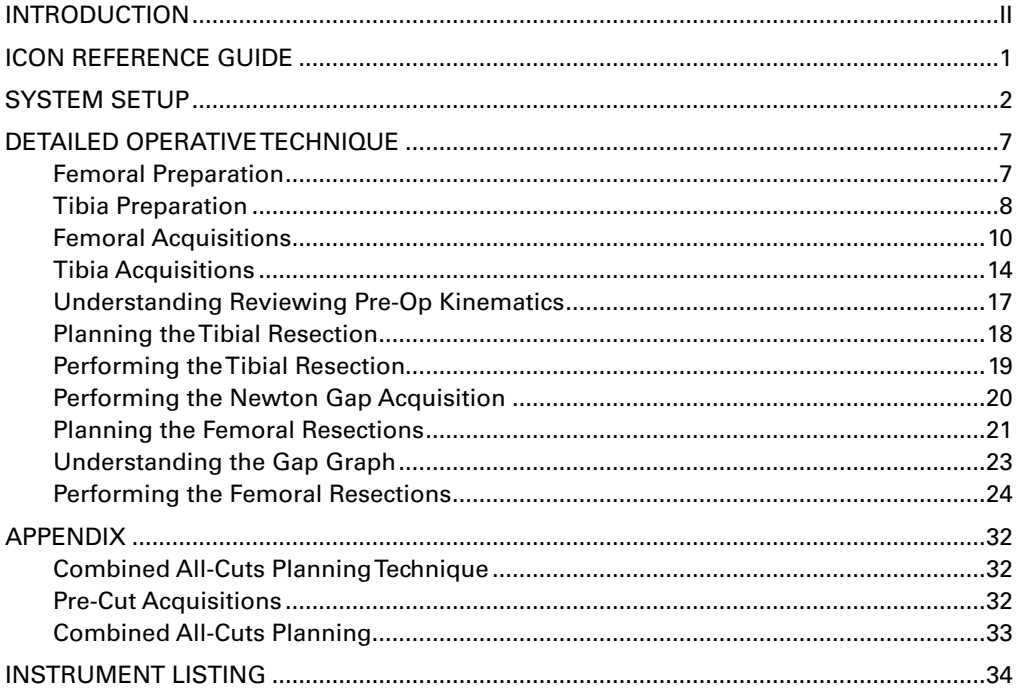

### **INTRODUCTION**

The Newton™ Knee technique described in this protocol uses ExactechGPS® to perform a tibia-first gap balancing procedure with the Newton soft tissue tensioner and ProTruliant instrumentation.

The GPS TKA Pro Application enhances the surgical experience with active intraoperative feedback that is seamlessly integrated with the Truliant® Total Knee System, and a predicted assessment of postoperative compartmental gaps based on the planned component positioning. By providing real-time assessment of soft tissue balance, the resection plan can be altered to meet the surgical needs prior to any femoral resections are performed. The GPS system can be used with Truliant and Optetrak Logic® implants.

The following table describes the pictorial icons commonly used in the GPS system.

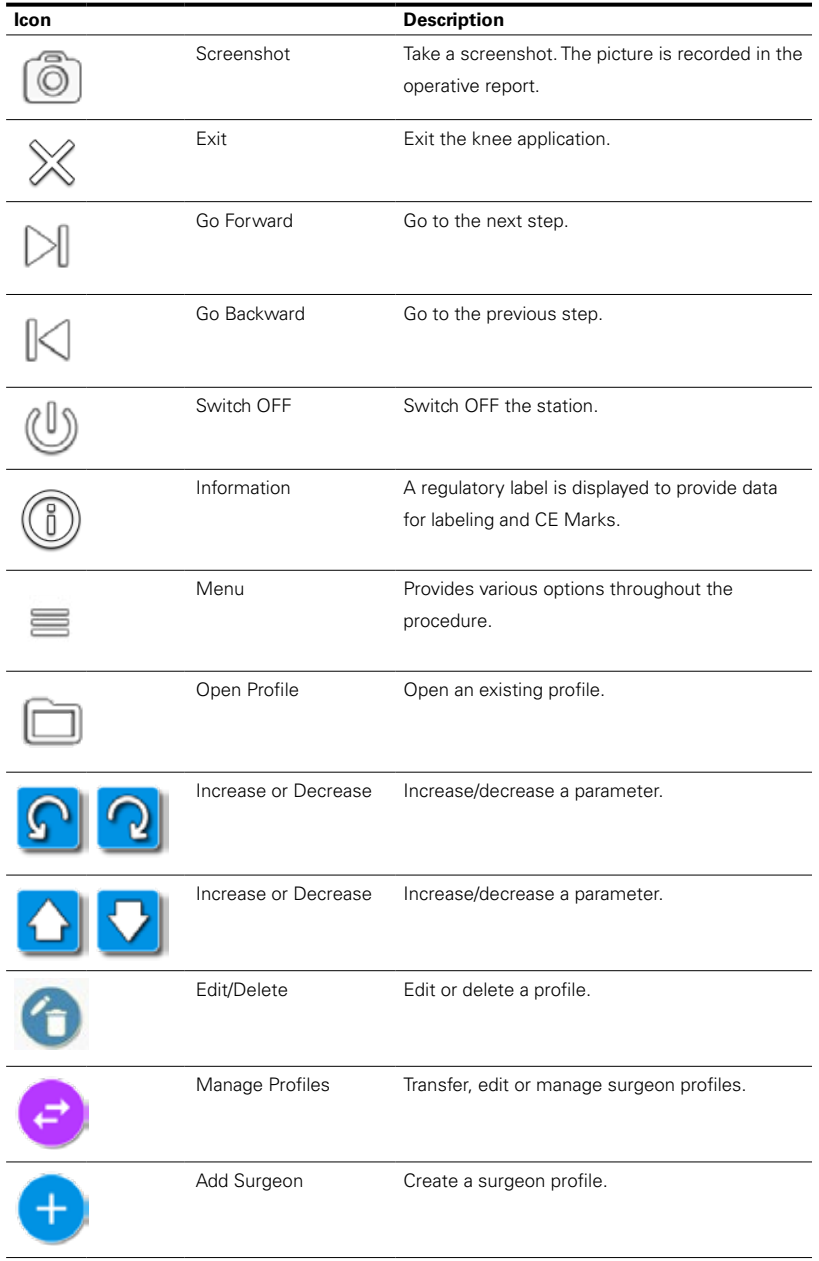

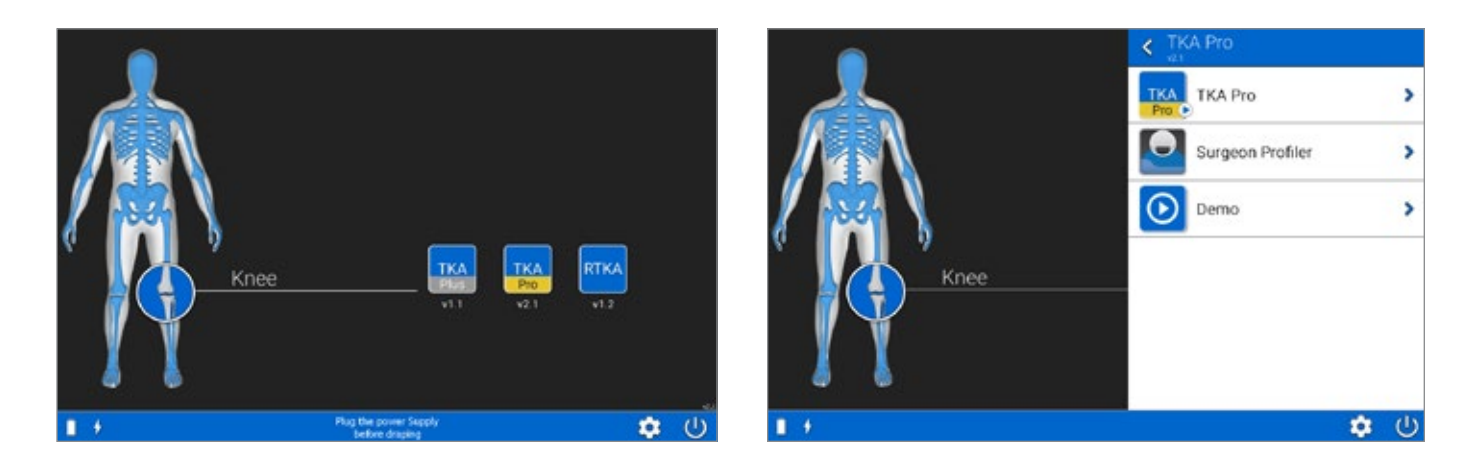

**Figure 1**  Start Application Screen

**Figure 2** Confirmation Screen

### **SYSTEM SETUP**

### **Application Screen**

Turn on the GPS system. When prompted select the GPS TKA Pro Application *(Figure 1)*.

### **Confirmation Screen**

You may select to either begin the TKA Pro Application or create/edit a profile through the Surgeon Profiler *(Figure 2)*. Select the TKA Pro icon, and the system will automatically advance to the TKA Pro Welcome Screen.

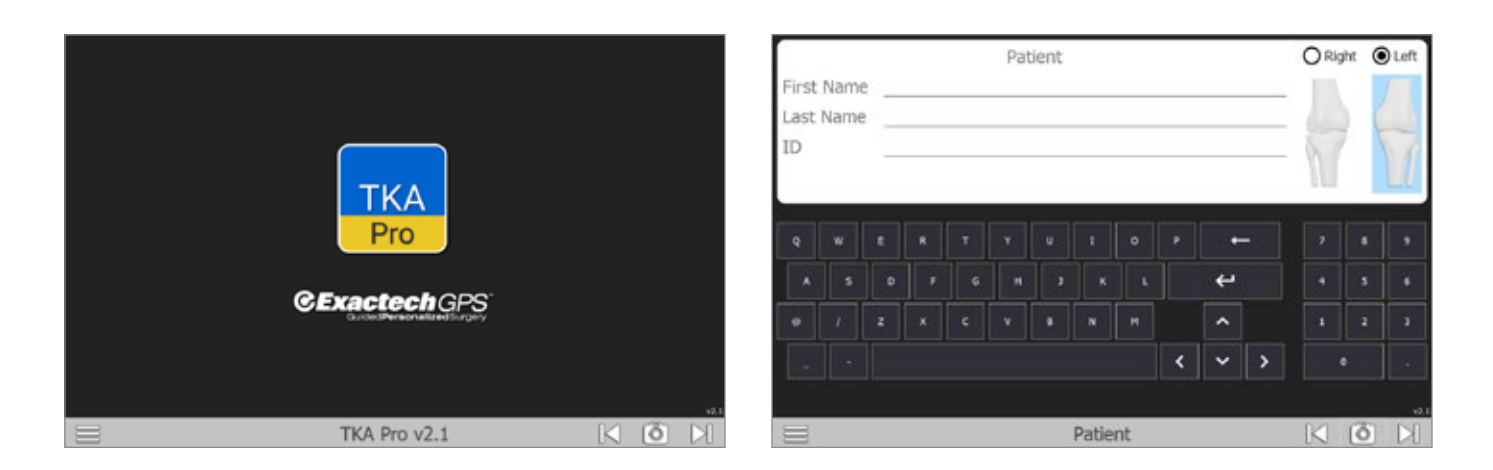

**Figure 3** Welcome Screen

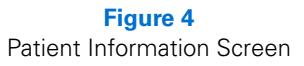

### **Welcome Screen**

Select the arrow at the lower right corner of the display to advance to the next screen *(Figure 3)*.

### **Patient Information Screen**

Patient identification information may be entered in the fields displayed. You must select either the right or left knee to continue *(Figure 4)*.

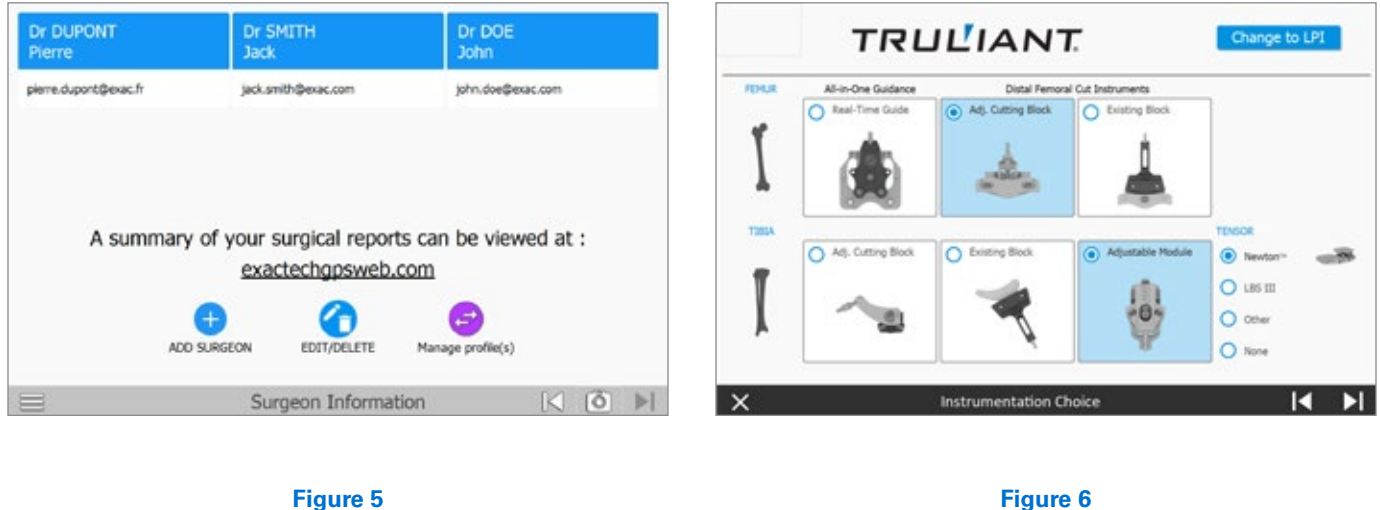

Surgeon Screen

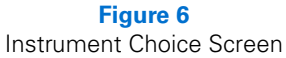

### **Surgeon Information Screen**

Surgeons registered on the GPS station will be displayed on the screen *(Figure 5)*. From here, you can create, edit or delete a surgeon. If you are registered on the GPS Station, click on your name and it will advance to the Instrument Choice screen.

- To register a surgeon, click on the ADD SURGEON **+** icon and complete the requested information. Select the CREATE button. Your profile will now be displayed on the Surgeon Information Screen.
- To EDIT/DELETE registered surgeons, click on the EDIT/ DELETE icon  $\bullet$ . All surgeons will be displayed. Click on the surgeon to be edited and then the edit icon  $\bullet$  to make your changes.

#### **Instrument Choice**

Select or change your preferred instruments *(Figure 6)*. Please note, you must select both a femoral and tibial instrument. Click the forward arrow to proceed.

## SYSTEM SETUP **GPS TKA PRO APPLICATION**

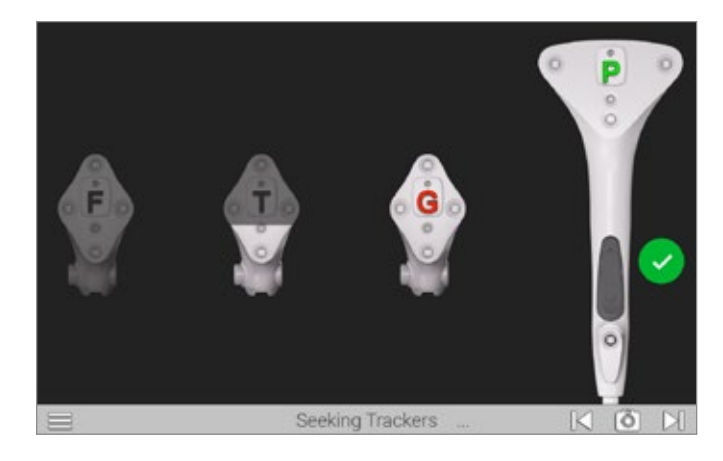

**Figure 8** Seeking Trackers Screen

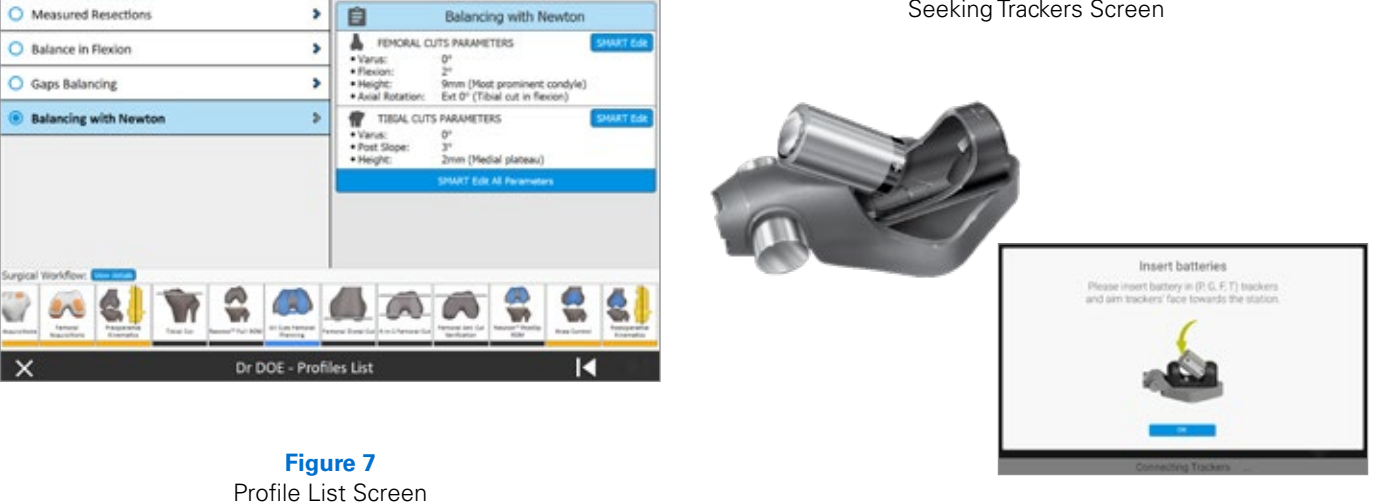

**Figure 9** Tracker Battery Position

### **Profile List Screen**

My Profiles RAPID Profiles

All RAPID and personalized profiles are displayed *(Figure 7)*. Select your preferred profile. You may independently edit either the femoral or tibial parameters (SMART Edit) or you may modify the entire current profile (SMART Edit All Parameters).

For a comprehensive guide to editing the surgeon profiles, refer to main GPS TKA Pro Operative Technique.

If no changes are desired, click on the START SURGERY icon.

*Note: Surgeon profile set up will be default upon log in next time.*

### **Select Trackers**

Insert batteries (positive end first) into the Probe (P) Tracker, Femoral (F) Tracker, Tibial (T) Tracker and the Guide (G) Tracker *(Figure 8)*.

*Caution: Inserting the batteries incorrectly may cause permanent damage to the tracker. Be sure to insert the batteries positive side first (Figure 9).*

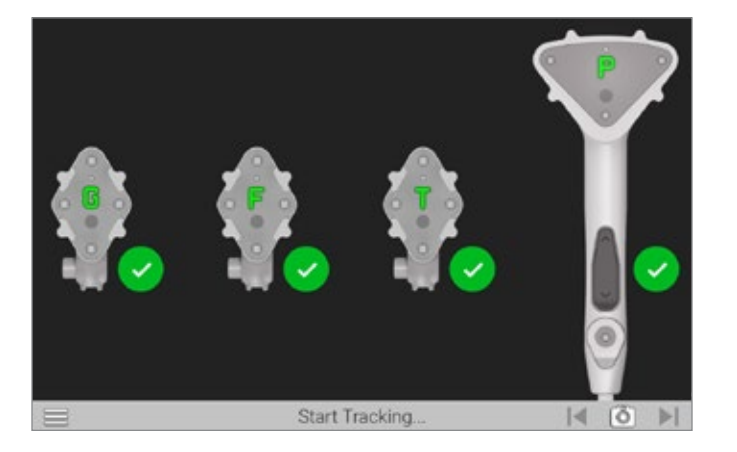

**Figure 10** Verify Connection

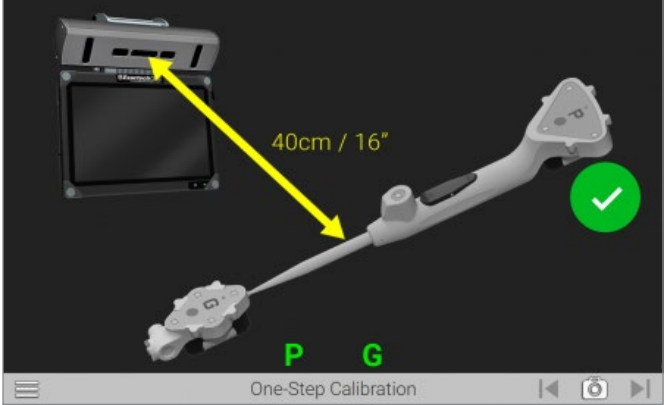

**Figure 11** One-Step Calibration

Once the batteries are installed and the trackers are visible to the camera, a status LED on each tracker will illuminate solid red/orange and begin to blink green.

Position the trackers with the LEDs facing the display unit. The trackers will display on the display unit and a green check mark will appear to verify connection *(Figure 10)*.

### **One-Step Calibration**

Place the tip of the Probe into the dimple at the top of the G Tracker *(Figure 11)*.

Hold both together approximately 16 inches from the display unit ensuring the trackers are facing the camera. When positioned correctly, the "G" and "P" status indicators on the display will appear green.

Press and release the Forward button on the Probe to initiate calibration. The progress circle will fill and once filled, a green check mark appears to indicate a successful calibration.

The system will automatically advance to the next screen.

### DETAILED OPERATIVE TECHNIQUE **FEMORAL PREPARATION**

### **EXTERNAL TRACKER FIXATOR**

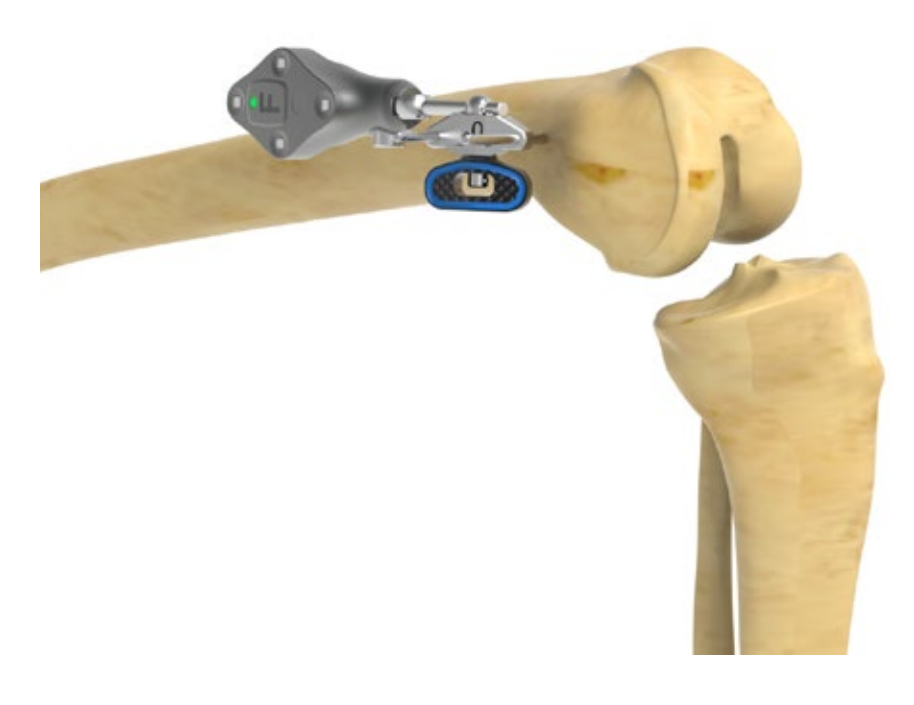

**Figure 12** Place the External Tracker Fixator

#### **APPROACH AND EXPOSURE**

Incision and exposure should be performed using the surgeon's preferred technique.

### **FEMORAL PREPARATION**

### **Placement of the External Fixator and Femoral Tracker**

Drill the first 5.1-inch Schanz Pin slightly anterior and proximal to the medial epicondyle. This should be done at an angle approximately 20 degrees anterior from the coronal plane.

Using an External Fixator, guide the position of the second 5.1-inch Schanz Pin to be pinned proximally to the first.

Next, place the F Tracker onto the External Tracker Fixator and lock into place *(Figure 12)*. Verify the F Tracker is securely locked to the External Tracker Fixator.

Be sure the F Tracker is pointing at the camera prior to tightening the External Tracker Fixator. The 3.5mm Hex Screw Driver may be used if additional tightening of the External Tracker Fixator is needed.

*Note: It is critically important to assure that the fixator is tightened before moving on to the next step. An inadequately tight fixator can cause tracker movement leading to inaccurate assessment and measurement of the surgical plan.*

**TIBIA PREPARATION**

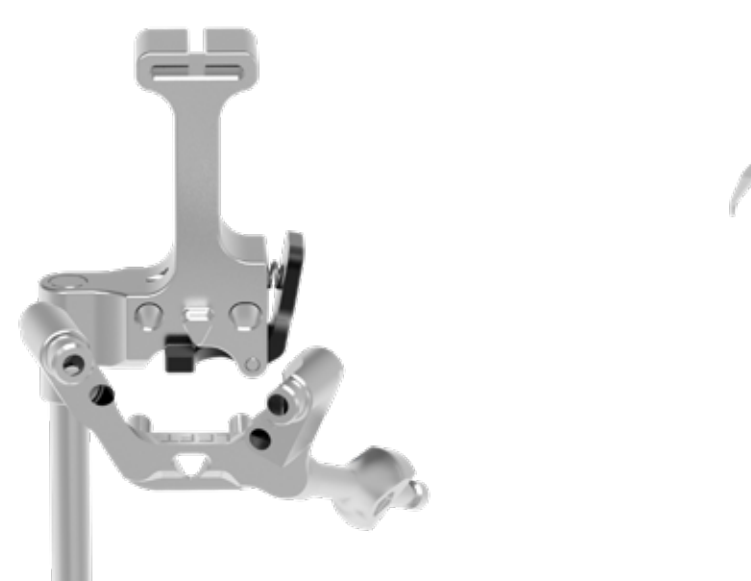

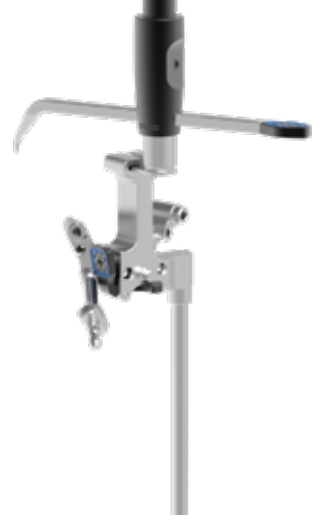

**Figure 13** Assemble Tibial Template to Tibial Base

**Figure 14** Assemble Tibial Stylus to Tibial Template

**TIBIA PREPARATION**

Attach the Pro Tibial Template to the side-specific Pro Tibial Base *(Figure 13)*.

Place the foot of the Truliant Adjustable Tibial Stylus into the stylus slot of the Tibial Template *(Figure 14)*.

**TIBIA PREPARATION**

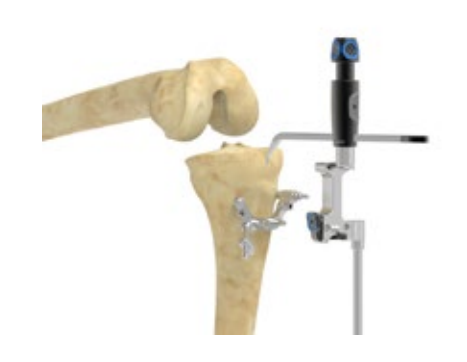

**Figure 15b** Pin the Tibial Base and Remove the Rest of the Assembly

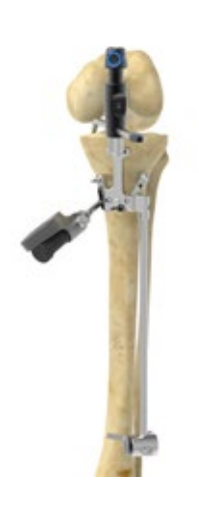

**Figure 15a** Position Assembly Against Tibia

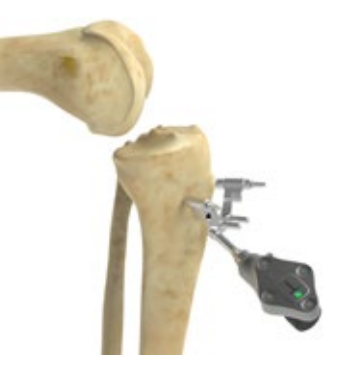

**Figure 15c** Attach T Tracker to Tibial Base

Position the assembly against the tibia, just medial to the tibial tubercle. Adjust the lower end of the Tibial Template so the shaft of the Template is parallel with the tibia *(Figure 15a)*. The tibial resection level can be adjusted by turning the dial on the top of the Tibial Stylus to the desired depth (ranging from 0 to 14mm) from the tip of the stylus.

*Note: To ensure that the instruments will have enough range to perform the desired resection, it is important to match the stylus resection amount to the plan within the GPS software.*

Pin the Tibial Base in position and remove the Tibial Template and Tibial Stylus *(Figure 15b)*.

Attach the T Tracker to the Tibial Base *(Figure 15c)*.

*Note: It is important to ensure the tracker is locked into place and does not rotate or move when connected to the instrument. Perform a pull test on the tracker to ensure connection.*

**FEMORAL ACQUISITIONS**

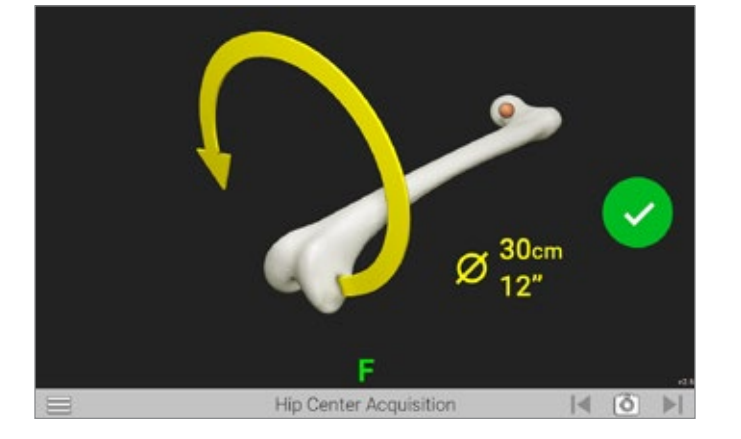

**Figure 16** Hip Center Acquisition Screen

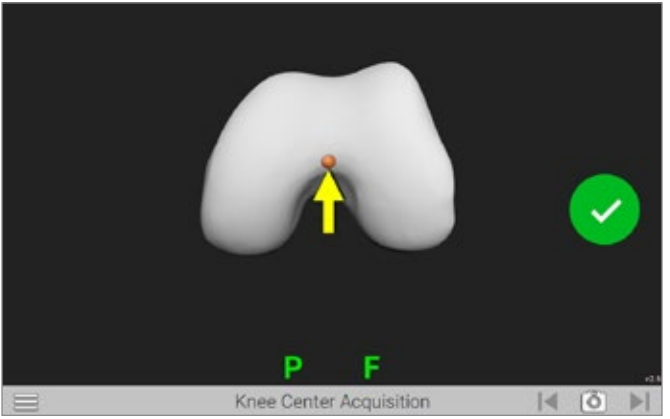

**Figure 17** Knee Center Acquisition Screen

### **FEMORAL ACQUISITIONS**

### **Hip Center Acquisition**

Movement of the bone will initiate the acquisition process *(Figure 16)*. Move the knee in a 12-inch diameter circular pattern as illustrated on the display.

*Note: Large diameter, slow circular motion may be more effective than rapid small radii circles. The progress bar will fill, and audible clicks will indicate successful registration of points. An audible tone will indicate registration is complete and the system will automatically advance to the next screen.*

*Caution: It is important to ensure the pelvis remains stable during the hip center acquisition process.*

### **Knee Center Acquisition**

Position the tip of the Probe in the deepest point of the intercondylar notch *(Figure 17)*.

*Note: The hip and knee centers are used to define the mechanical axis of the femur.*

### DETAILED OPERATIVE TECHNIQUE **FEMORAL ACQUISITIONS**

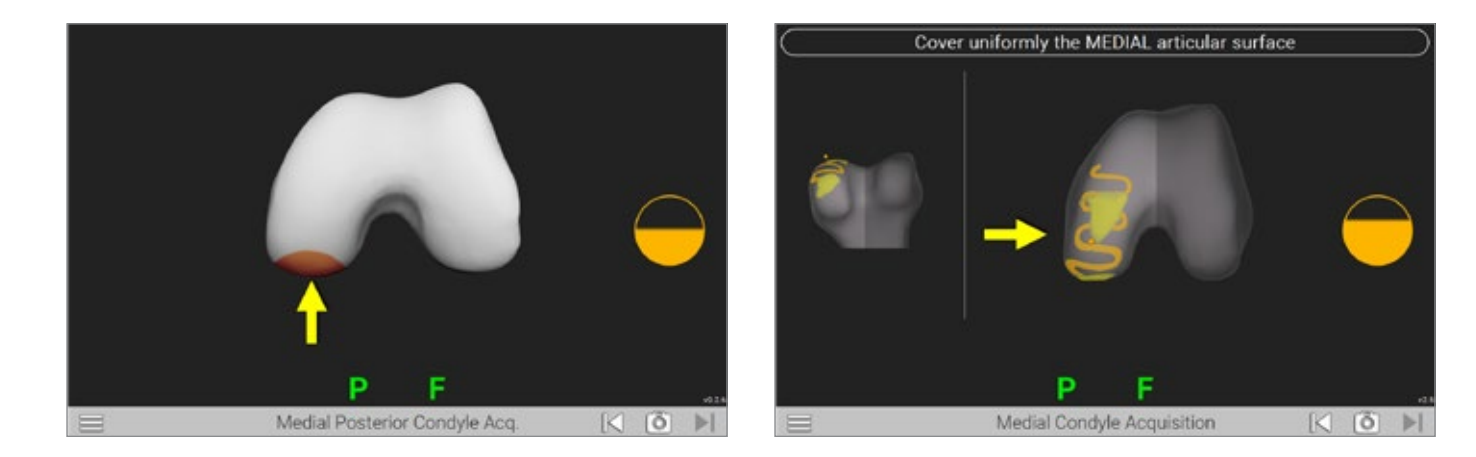

**Figure 18** Medial Posterior Condyle Acquisition Screen

**Figure 19** Medial Distal Condyle Acquisition Screen

#### **Acquisition of the Femoral Condyles**

GPS does not require any pre-operative imaging. In order to provide the most accurate representation of the patient anatomy, acquisition of the native femur must occur.

In order to acquire adequate data, the user will be guided to gather points in specific areas represented by orange patches *(Figures 18 and 19)*.

*NOTE: During the acquisition phase, it is important to be sure that the probe always maintains contact with the femur.*

Femoral registration will occur in the following order:

- 1. Posterior Medial Condyle
- 2. Posterior Lateral Condyle
- 3. Distal Medial Condyle
- 4. Distal Lateral Condyle

Begin the registration process by positioning the tip of the Probe on the medial posterior condyle press the Forward button *(Figure 18)*.

Assure that the probe captures the most posterior aspect of the condyle and continue registration until the orange indicator fills, changes to a green checkmark, and an audible tone is heard.

The system will automatically advance to the next step. Follow the onscreen prompts to complete the remaining condylar acquisitions.

**FEMORAL ACQUISITIONS**

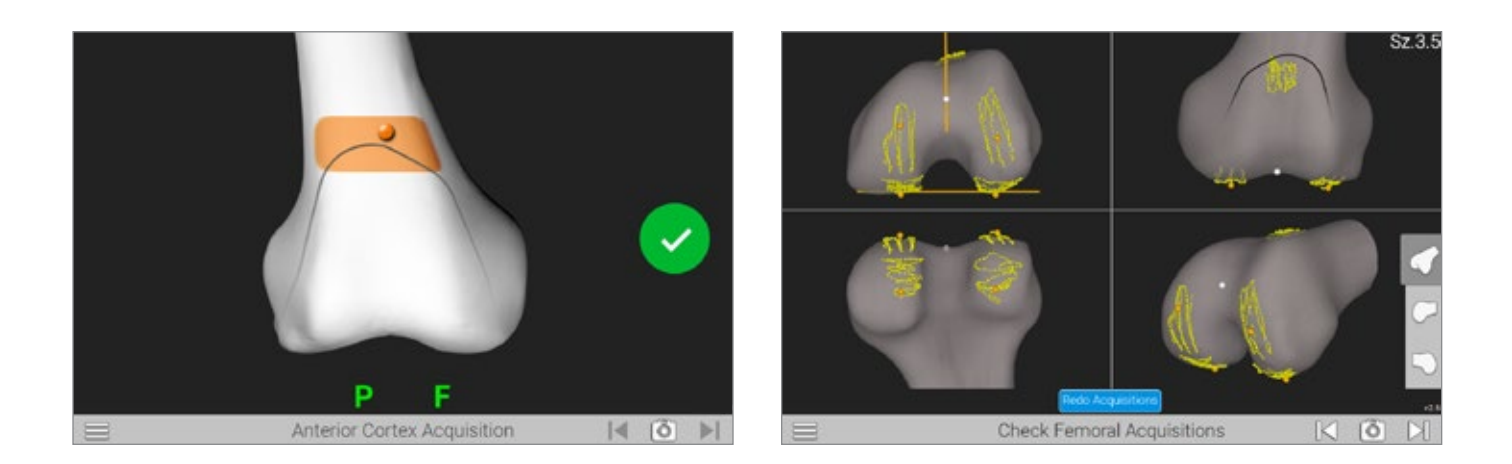

**Figure 20** Anterior Cortex Acquisition Screen

**Figure 21** Check Femoral Acquisition Screen

### **Anterior Cortex Acquisition**

Based on the previous registrations, the system determines the approximate femoral component size and requires registration of points within the patch displayed. The relative location of the tip of the Probe will be shown as an orange dot on the display.

Position the tip of the Probe so the dot is within the patch displayed and press the Forward button to begin acquisition *(Figure 20)*. To maintain accuracy, please be sure to register the medial and lateral aspects of the anterior cortex.

### **Check Femoral Acquisitions**

After the femoral acquisitions have been completed, the accuracy of the registration can be verified.

A graphical representation of the registered points (yellow dots) will be displayed *(Figure 21)* with orange dots representing the points that will be used by the system to determine resection levels.

For additional views of the registered points, select one of the three options located on the bottom right of the screen.

*If re-registration is required, press the "REDO ACQUISITIONS" button at the bottom of the screen (Figure 21).*

### DETAILED OPERATIVE TECHNIQUE **FEMORAL ACQUISITIONS**

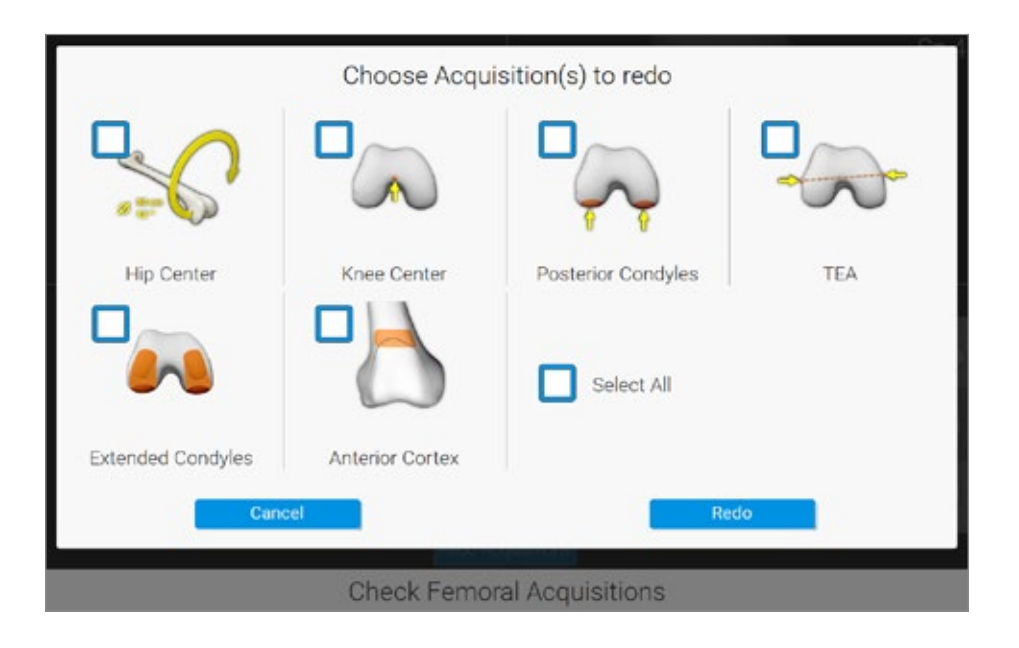

**Figure 22** Redo Femoral Acquisition Screen

*The user will now be prompted to select which acquisitions to repeat and will move forward by pressing the "Redo" button (Figure 22).*

*Once completed, a summary screen will appear and if no other changes are desired, advance to the next screen.*

**TIBIA ACQUISITIONS**

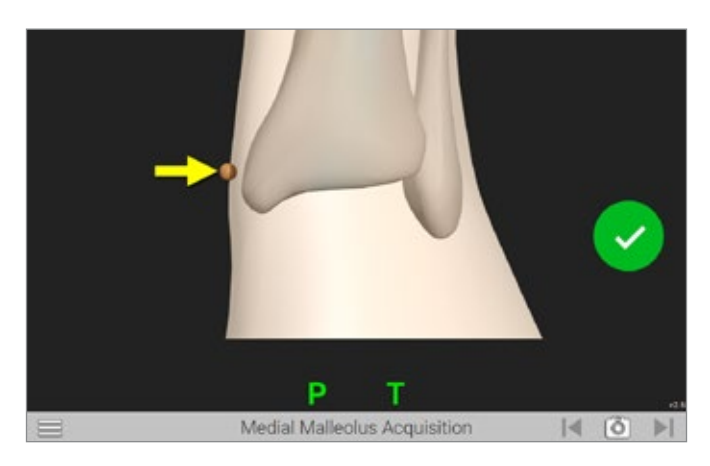

**Figure 23a** Medial Malleolus Acquisition Screen

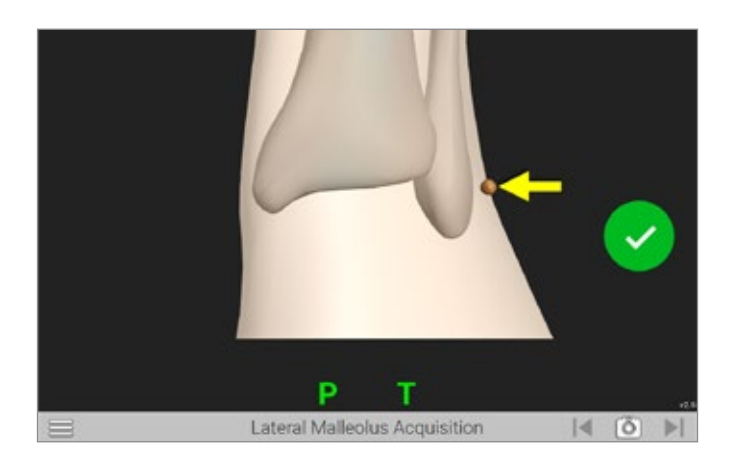

**Figure 23b** Lateral Malleolus Acquisition Screen

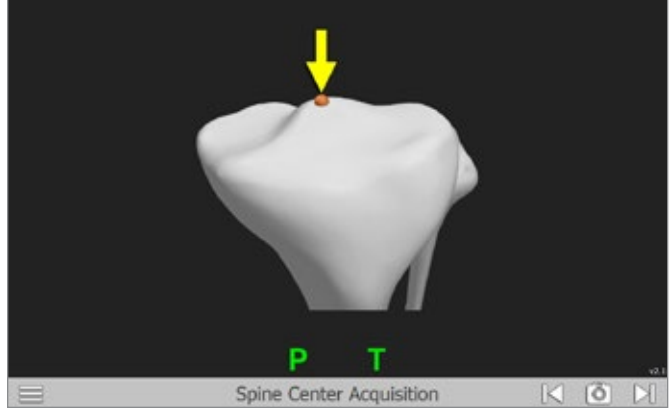

**Figure 24** Tibia Center Acquisition Screen

### **TIBIA ACQUISITIONS**

Once the femoral anatomy has been registered, a similar process will be followed to acquire the tibial points.

Tibia registration will occur in the following order:

- 1. Medial Malleolus
- 2. Lateral Malleolus
- 3. Tibia spine center
- 4. Sagittal (Slope) Plane
- 5. Medial Plateau
- 6. Lateral Plateau

### **Mechanical Axis Acquisition**

The process will begin with determining the mechanical axis of the tibia by acquiring the medial and lateral malleolus, and the center of the tibia spine.

Position the tip of the Probe on the medial malleolus and press the Forward button to register this point *(Figure 23a)*. Follow the onscreen prompts to capture points for the lateral malleolus *(Figure 23b)* and the center of the tibia spine *(Figure 24)*

*Note: The tibia center point is best represented by the most anterior point of the insertion point of the PCL. This point combined with the ankle center, will establish the mechanical axis of the tibia.*

**TIBIA ACQUISITIONS**

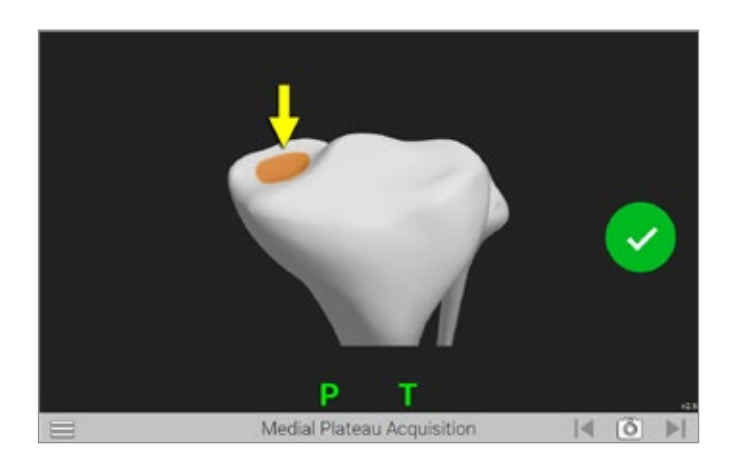

**Figure 26** Medial Plateau Acquisition Screen

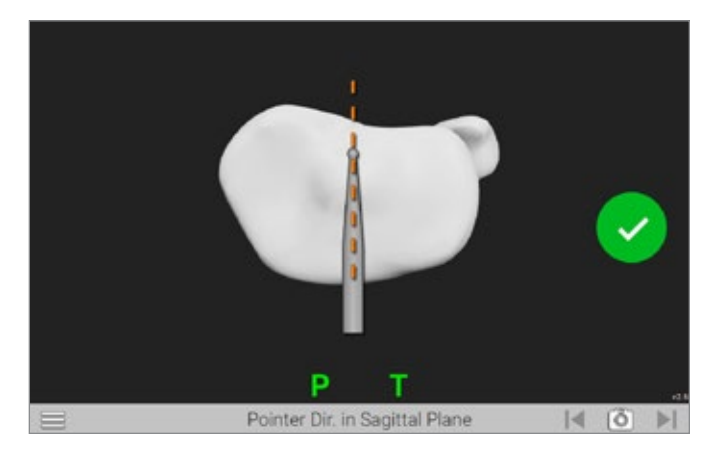

**Figure 25** Pointer Direction in Sagittal Plane Acquisition Screen **Figure 27 Figure 27** 

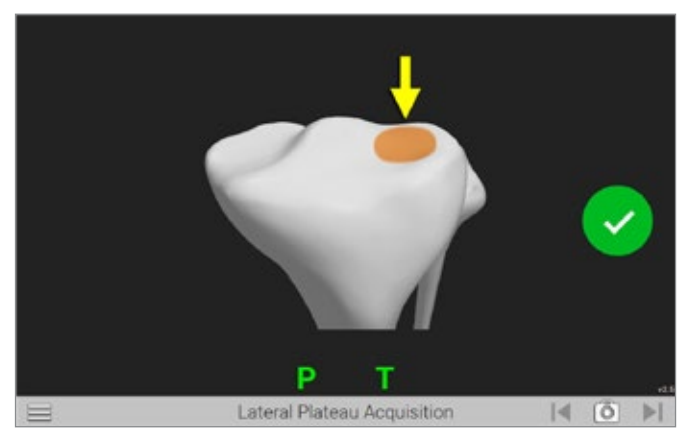

Lateral Plateau Acquisition Screen

### **Sagittal (slope) Plane Acquisition**

Position the tip of the Probe at the posterior center (PCL insertion) and the shaft of the Probe on the proximal tibia along a line connecting the center of the tibia and the medial-third of the tibia tubercle *(Figure 25)*. Press the Forward button to register this orientation. The system will automatically advance to the next screen.

### **Tibia Plateau Acquisition**

Position the tip of the Probe on medial tibial plateau and press the Forward button *(Figure 26)*. Ensure the probe maintains contact with the tibial plateau and trace a patch that captures the lowest point on the medial tibial plateau.

Once complete, follow the onscreen prompts to complete registration for the lateral plateau *(Figure 27)*.

**TIBIAL ACQUISITIONS**

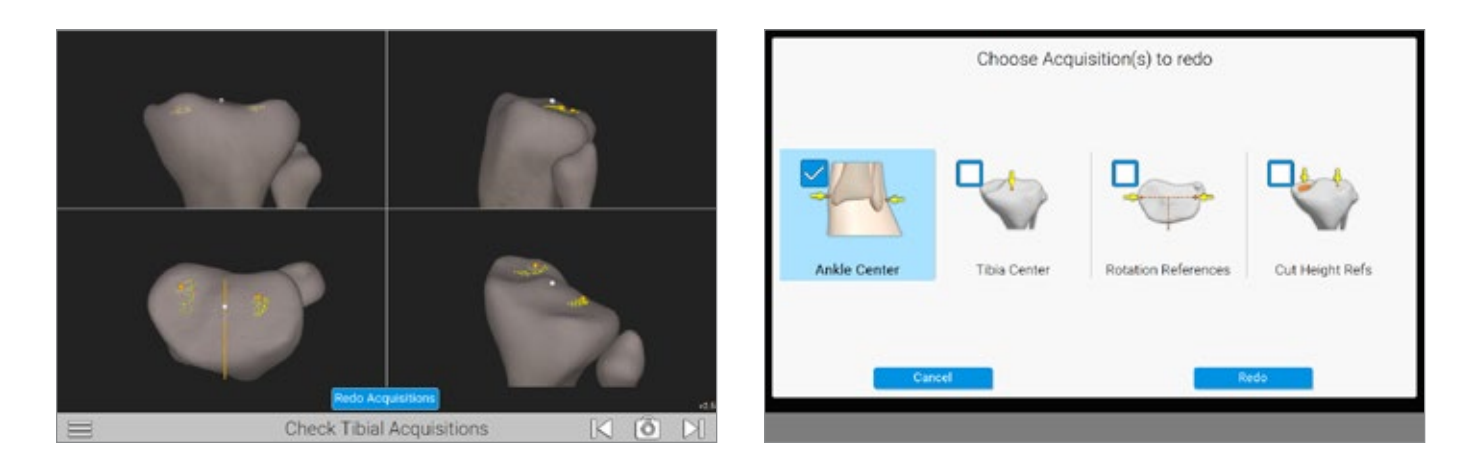

**Figure 28** Check Tibial Acquisition Screen

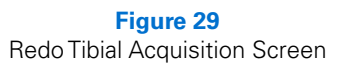

### **Check Tibial Acquisitions**

A graphical representation of the registered points is displayed *(Figure 28)*. The yellow dots show the areas where the points were registered. Additionally, orange dots are shown to represent the points from which the resection levels will be calculated.

If the orange dots do not accurately represent the deepest part of the articular surface, the acquisitions can be redone.

*Note: If it is necessary to redo the registrations for any points, select the REDO ACQUISITIONS button at the bottom of the screen.*

If necessary, the user be prompted to select which acquisitions to repeat and will move forward by pressing the "Redo" button *(Figure 29)*.

Once completed, a summary screen will appear. If no other changes are desired, advance to the next screen.

**TIBIAL ADJUSTMENTS**

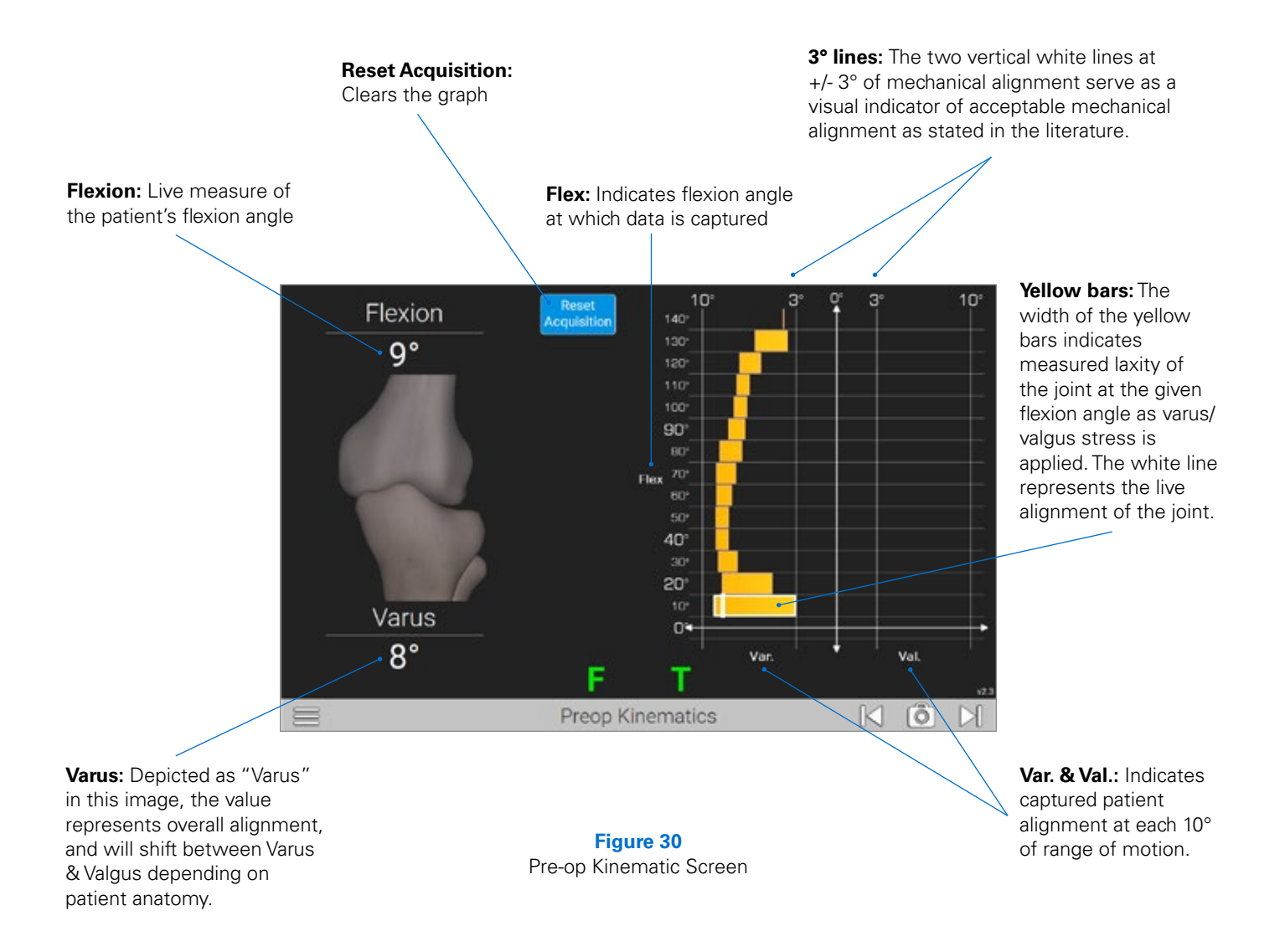

### **UNDERSTANDING REVIEWING PRE-OP KINEMATICS**

### **Pre-op Kinematic Screen**

A live graphical representation of the presurgical knee provides live data to inform the surgeon of laxity and alignment at a given flexion angle to inform surgical decision making *(Figure 30)*.

The range of motion, laxity of the joint, and native alignment of the knee can be used to make an informed decision regarding the depth, slope and angle of the tibial resection.

**TIBIA ADJUSTMENTS**

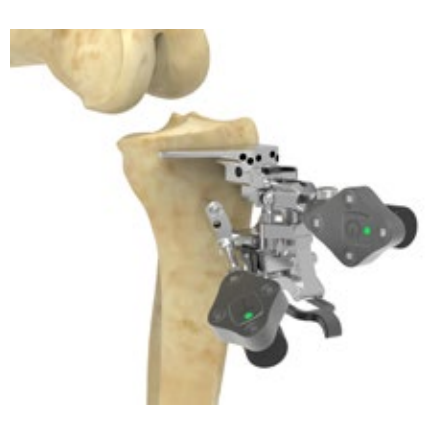

**Figure 31** Attach Adjustable Module and G Tracker to Tibial Base

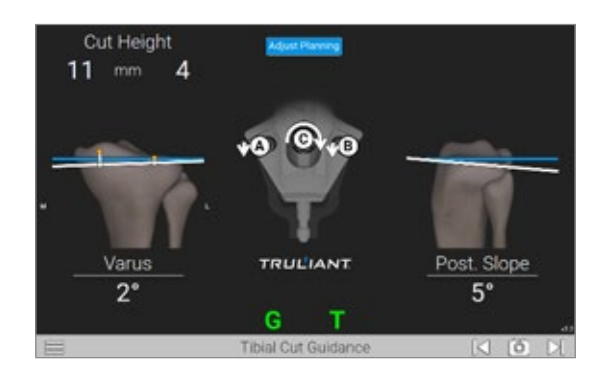

**Figure 32** Tibial Cut Guidance Screen

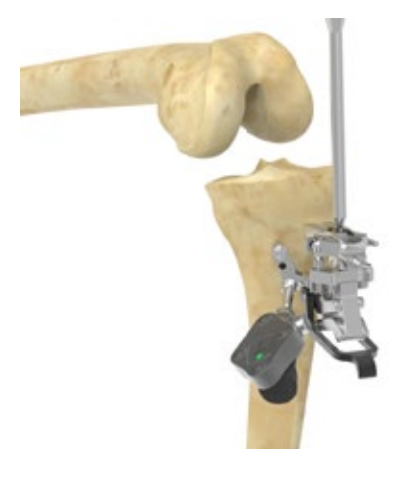

**Figure 33** Adjust the Adjustable Module

*Note: The Newton Tensioner's collapsed minimum thickness is 7mm. Be sure to allow for at least 8mm of space between the resected tibia surface and the native femur for effective operation of the tensioner.*

### **PLANNING THE TIBIAL RESECTION**

Attach the Pro Adjustable Module and G Tracker to the Tibial Base *(Figure 31)*.

Verify that the Adjustable Module is securely locked onto the Tibial Base and that the G Tracker is securely locked to the module and facing the camera of the GPS unit.

*Note: It is important to ensure the tracker is locked into place and does not rotate or move when connected to the instrument. Perform a pull test on the tracker to ensure connection.*

The Tibial cut guidance screen will be displayed. The blue lines indicate the planned tibial resection *(Figure 32)*. The white lines represent the resection based on the position of the

Adjustable Module. The medial and lateral resection depth, varus/valgus and posterior slope parameters displayed are consistent with the alignment of the Adjustable Module.

Use the 3.5mm Hew Driver to turn the A, B and C screws in alphabetical order *(Figure 33)* on the Adjustable Module. The arrows displayed on the GPS screen indicate both magnitude and direction each screw needs to be turned for planned alignment. The A, B and C indicators, the arrows and white lines will change to green when the Adjustable Module is within 1mm or 1 degree of the planned resection. As the position approaches the target, the arrow will disappear. Advance to the next screen when adjustments are complete.

*Note: Select ADJUST PLANNING to change to Tibial Cut Planning screen where resection depth, varus/valgus angle and tibial slope angle can be modified. Select RESUME GUIDANCE to return to the Tibial Cut Guidance screen.*

**TIBIA ADJUSTMENTS**

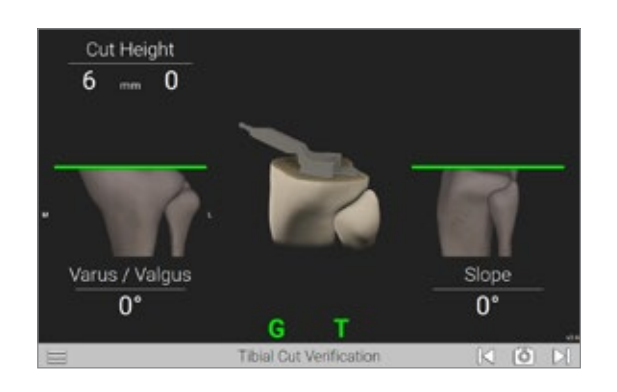

**Figure 35a** Tibial Cut Verification Screen

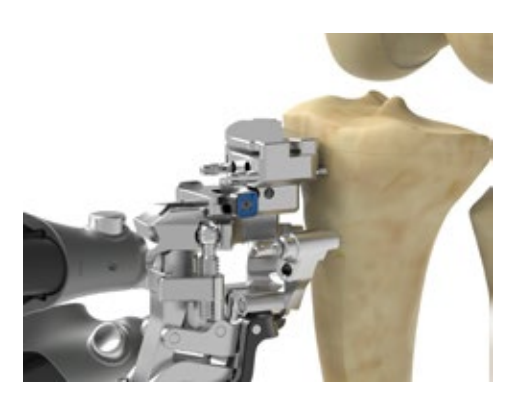

**Figure 34** Attach Tibial Resection Guide

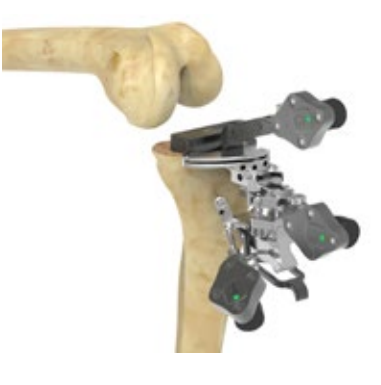

**Figure 35b** Verify Tibial Resection

#### **PERFORMING THE TIBIAL RESECTION**

Attach the Pro Tibial Resection Guide to the Adjustable Module *(Figure 34)* by pressing the button on the Tibial Resection Guide and sliding the Guide onto the dovetail track of the Adjustable Module. Ensure the Guide contacts the tibia and is securely locked in position. Pin the Resection Guide using the lowest (distal) pin holes. A center divergent pin hole is available and optional.

*Note: The G Tracker may be removed at this time to further enhance saw access.*

Perform the tibial resection. If desired, the saw may be inverted to increase access to cutting slot.

Advance to the Tibial Cut Verification screen *(Figure 35a)*. After the resection has been completed, assemble the G Tracker to the Truliant Blade Drill Guide.

Verify the tibial resection by placing the Truliant Blade Drill Guide against the proximal tibial resection *(Figure 35b)*.

Press Forward button on Probe to advance to the next screen and save your data.

The Tibial Resection Guide and the Pro Adjustable Module can now be removed.

Continue with the primary tibial preparation according to the protocol found in the Truliant Primary Knee System operative technique (712-35-41).

*Note: After completion of the proximal tibial resection, ensure osteophytes have been cleared from the femur/ tibia. In addition, if a PCL sacrificing component is to be used, the PCL should be removed prior to advancing to gap acquisitions.*

**TIBIAL RESECTION**

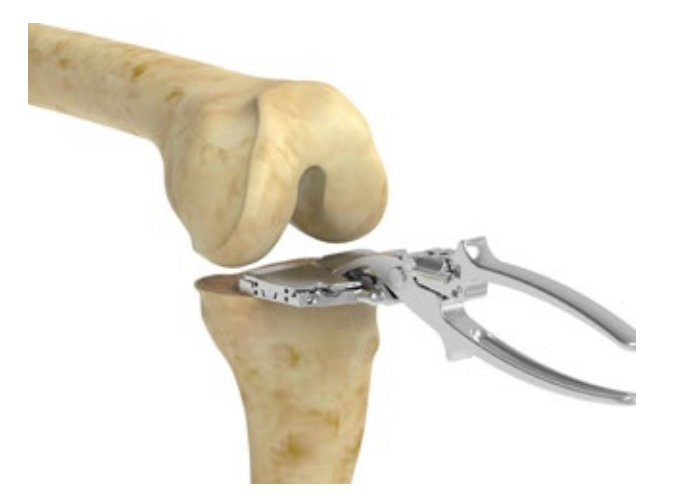

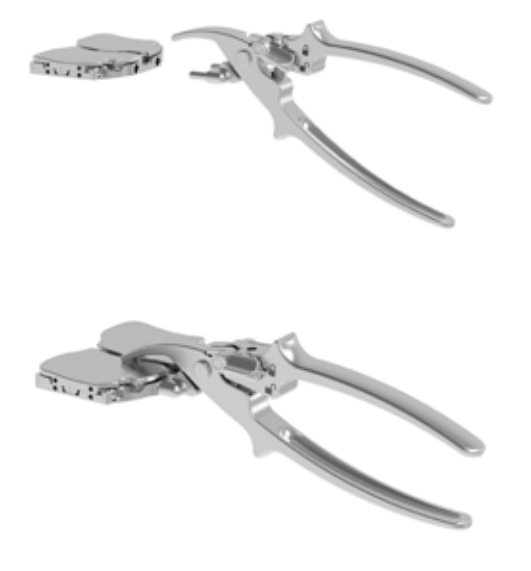

**Figure 36** Assemble the Tensioner with the Inserter

**Figure 37** Insert Assembly into Joint and Remove the Inserter from the Tensioner

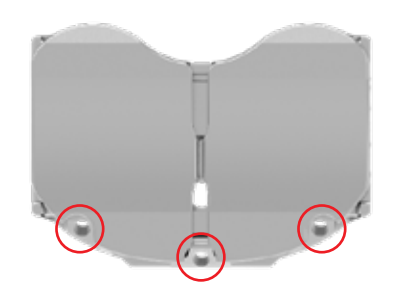

**Figure 38** Pin the Tensioner to the Tibia Using Any of the Three Anterior Pin Holes

### **PERFORMING THE NEWTON GAP ACQUISITION**

Attach the open Newton Knee Inserter to the Newton Tensioner.

Squeeze the Newton Knee Inserter handle to compress the Newton Knee Tensioner and then switch the lever to LOCK *(Figure 36)*.

Insert the Newton Tensioner into between the resected tibia, and native unresected femur.

Unlock the and remove the Newton inserter leaving the Newton Tensioner between the tibia and femur *(Figure 37)*.

If desired, the Tensioner may be pinned to the tibia using the three anterior pin holes (see *Figure 38)*.

*Note: After completion of the proximal tibial resection, ensure osteophytes have been cleared from the femur/ tibia. In addition, if a PCL sacrificing component is to be used, the PCL should be removed prior to advancing to gap acquisitions.*

### DETAILED OPERATIVE TECHNIQUE **FEMORAL RESECTION**

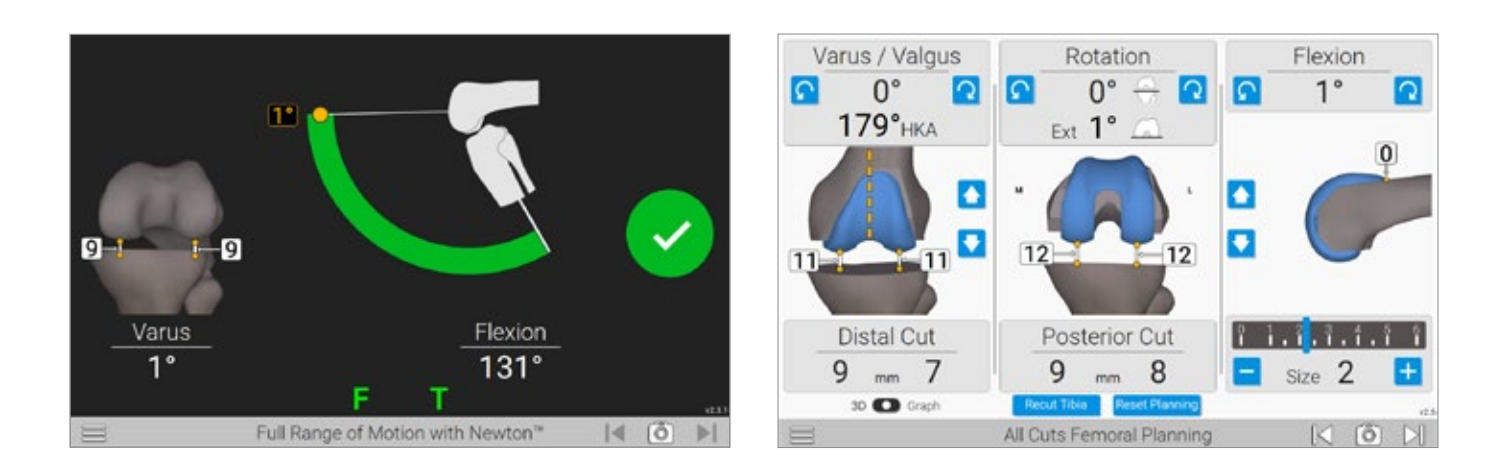

**Figure 39** Perform the Full Range of Motion with Newton Acquisition

**Figure 40** Overall Femoral Planning Screen

Starting with knee in extension, confirm your varus valgus alignment and perform soft tissue releases as needed. The forward button on the probe or the screen will start the recording of the acquisition support the femur and allow the tibia to follow without any varus or valgus stress through the full range of motion *(Figure 39)*.

*Note: To reduce creep of the soft tissue, it is recommended to run the leg through range of motion with the Newton Tensioner in place 2-3 times prior to the final acquisition.*

#### **PLANNING THE FEMORAL RESECTIONS**

Once the gap acquisitions have been performed, the software will advance to the Femoral Planning screen.

The femoral planning screen allows the user to select the appropriate component placement based on gaps assessed using the Newton Tensioner.

The component's starting location will be determined by the surgeon profile selected.

Additional gap information cab be reviewed by switching to "Graph" located on the lower left corner of the screen *(Figure 40)*.

**FEMORAL RESECTION**

**Left Panel** displays femoral varus/valgus angle perpendicular to the mechanical axis and the distal resection depth from each condyle.

Varus/Valgus adjustments can be made impacting distal resection, and soft tissue balance in extension.

The arrows in the middle of the panel adjust the distal resection and can be used to open/close soft tissue gaps equally in extension *(Figure 41a)*.

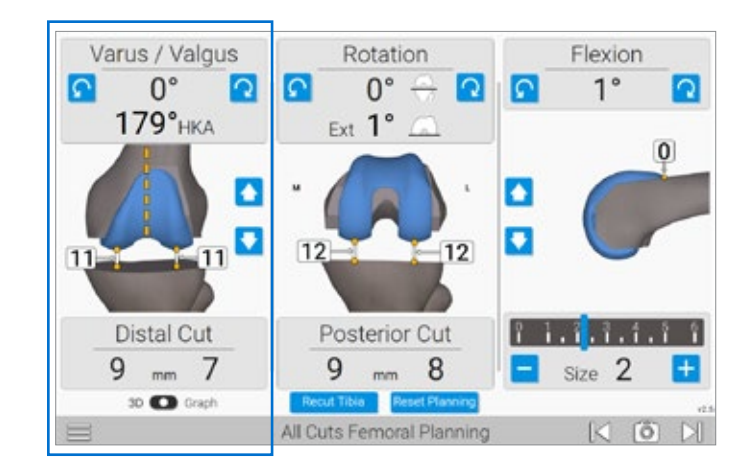

**Figure 41a** Varus /Valgus

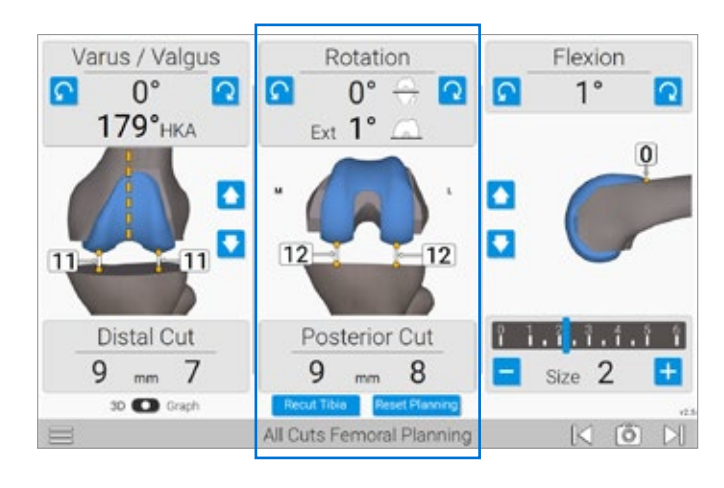

**Figure 41b** Rotation

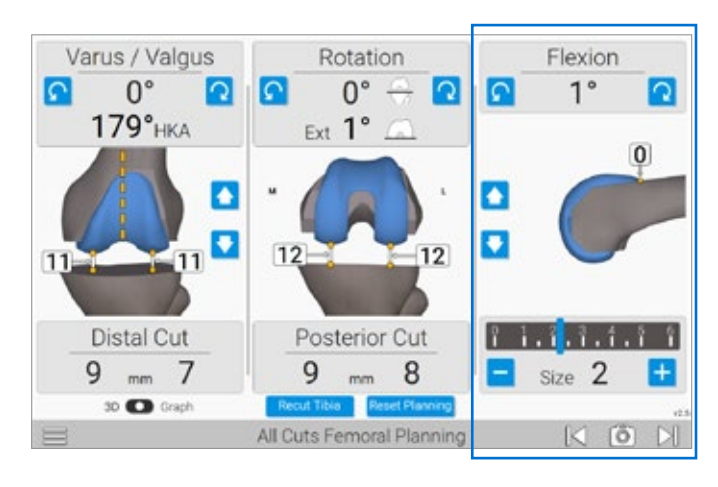

**Figure 41c** Flexion

**Middle Panel** displays the femoral rotation relative to the posterior condyles along with the resection depth of the posterior condyles.

Rotational adjustments can be made impacting posterior resections, and soft tissue balance in flexion *(Figure 41b)*.

**Right Panel** displays femoral flexion, anterior flange position and femoral component size. The femoral component rotates about the tip of the anterior flange (orange dot) to generate the desired flexion angle. Flexion angle can be used to close or open the posterior gaps equally.

*Note: When the flexion angle is adjusted, the component pivots around the tip of the anterior flange to avoid notching of the anterior femur.*

The arrows in the middle of the panel adjust anterior-posterior position impacting the posterior resection and anterior flange position. The orange dot and number indicate the offset of the anterior flange relative to the anterior cortex of the femur.

Additionally, the femoral component size can be adjusted at the bottom of the panel effecting the posterior resection *(Figure 41c)*.

### DETAILED OPERATIVE TECHNIQUE **FEMORAL RESECTION**

#### **Graph Screen for Range of Motion**

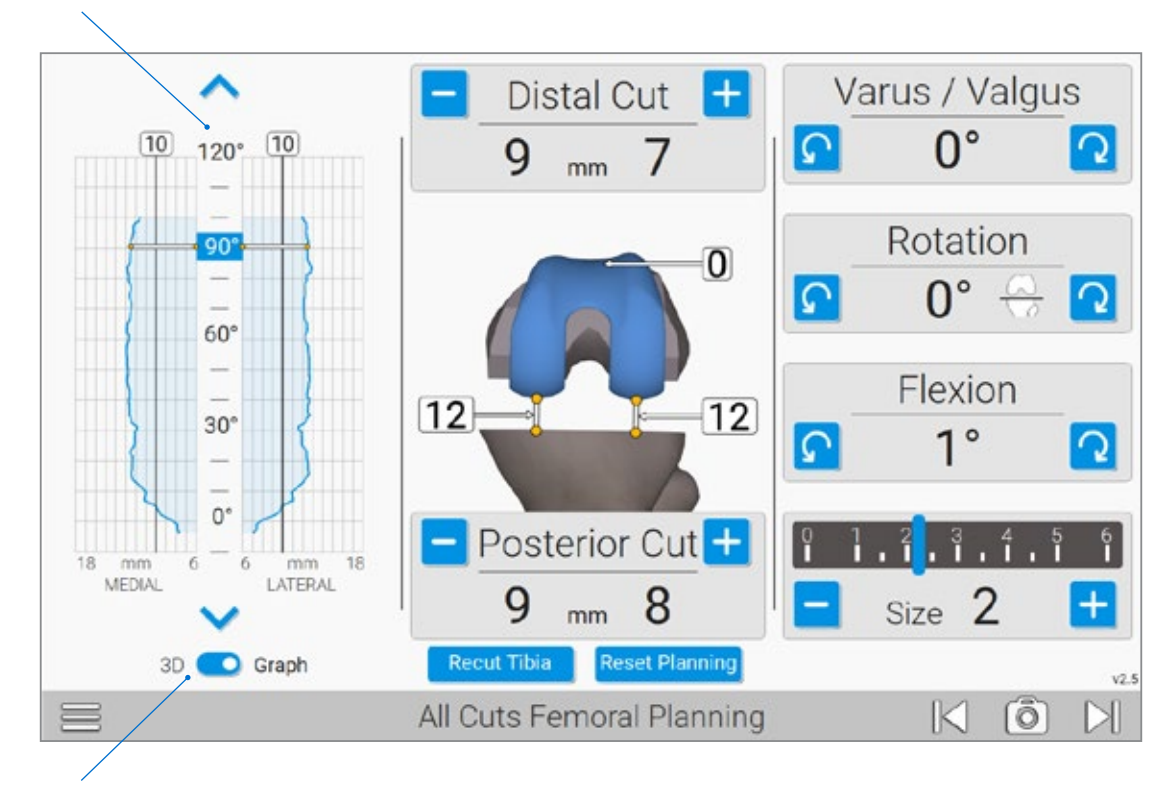

**3D to Graph Toggle**

### **Figure 42**

All-Cuts Femoral Planning Screen (panels vary depending on your profile selection)

#### **UNDERSTANDING THE GAP GRAPH**

**3D to Graph Toggle (bottom left)** changes the all cuts femoral planning view to include a graphical representation of the soft tissue gaps.

The blue shaded area is a visual representation of the predicted post-operative soft tissue balance based on planned position of the implant. As adjustments are made to the femoral plan, the graph will update in real time to reflect the new predicted gaps.

Additionally, when "Graph" is toggled, adjustments for V/V, rotation, flexion, and size shift to the right panel.

The 3D representation of the femur in the middle panel will show the gaps of the selected angle represented by a blue square in the center column of the graph; in this example 90-degrees *(Figure 42)*.

**Graph:** The graph shown displays the gap between the resected tibia surface and the planned femoral component throughout range of motion *(Figure 42)*.

The blue line represents the gaps (mm) for both M/L compartments. The black line serves as a reference point for a 10mm gap.

The circles show numerical gap values at fixed point with additional angles available by selecting the arrows at the top and bottom of the graph. Additionally, any angle can be chosen by touching the desired angle position.

Once an appropriate plan has been selected, press the button to move on to the femoral resections.

**FEMORAL RESECTION**

### **ADJUSTABLE CUTTING BLOCK**

Placement and Adjustments

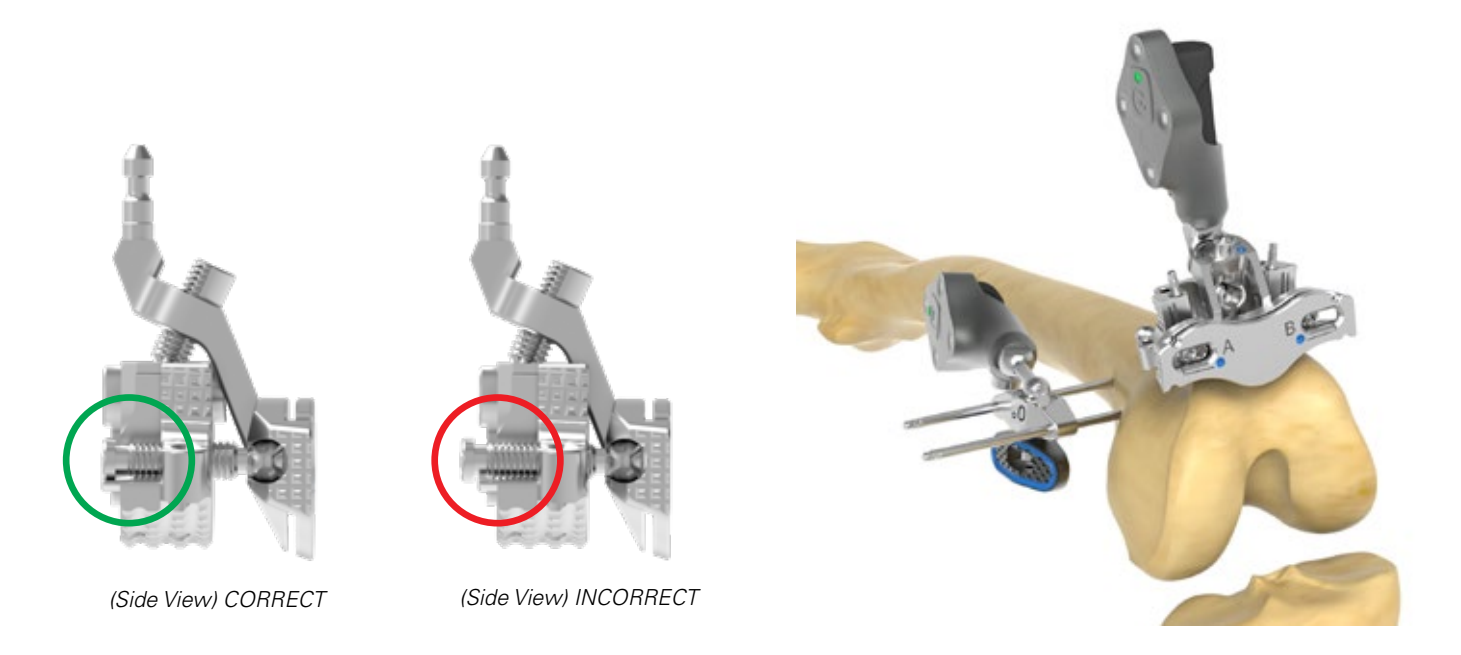

**Figure 43** Neutralize the Block

**Figure 44** Place the Adjustable Cutting Block

### **PERFORMING THE FEMORAL RESECTIONS**

### **Neutralizing the Cutting Block**

Prior to executing the femoral resections, the Femoral Adjustable Cutting block needs to be set to the Neutral position.

As shown, neutralize the block by aligning the screw ends flush to the instrument body *(Figure 43)*.

### **Placing the Cutting Block**

Place the G Tracker on the Adjustable Cutting Block facing the camera and verify the tracker is securely locked into place.

To position the block on the femur, hold the Adjustable Cutting Block with the G Tracker facing the camera and place on the anterior femur.

Minimize the distance between the blue and the white line displayed to reduce the number of adjustments needed.

Pin the TKA Adjustable Cutting Block to the femur using at least two pins, one on each side *(Figure 44)*.

### DETAILED OPERATIVE TECHNIQUE **FEMORAL RESECTION**

## **ADJUSTABLE CUTTING BLOCK**

Parameter Adjustments

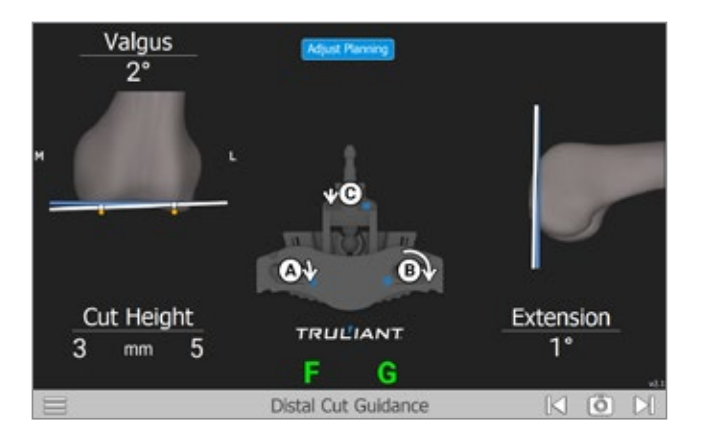

**Figure 45a** Distal Femoral Cut Guidance Screen

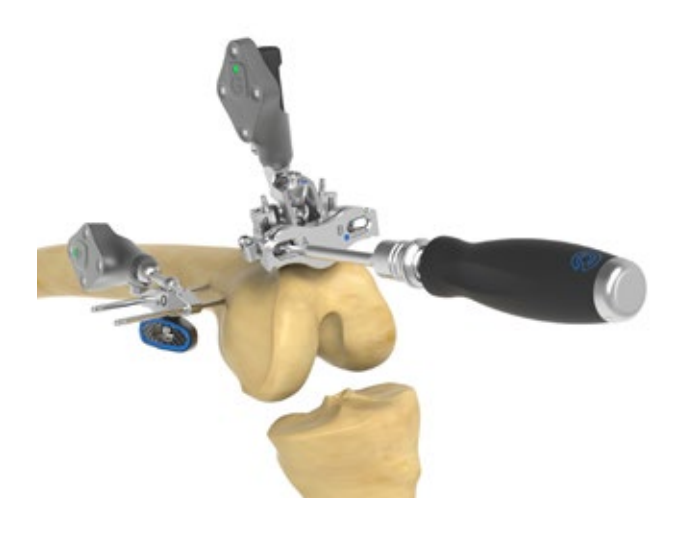

**Figure 45b** Adjustable Cutting Block

### **Distal Cut Guidance**

Once the adjustable cutting block has been secured to the femur, the Distal Cut Guidance screen will instruct the surgeon on how to finalize block adjustment.

The screws on the Adjustable Cutting Block are labeled "A", "B", & "C" and should be adjusted in alphabetical order according to the arrows displayed.

The arrows represent both direction and magnitude of the adjustment and will change as the block is adjusted *(Figure 45a)*.

### **Adjusting the Block**

Use the 3.5mm Hex Driver to adjust the screws in alphabetical order (A, B, C) according to the arrows displayed until they disappear. *(Figure 45b)*

The lines on the screen will turn green once the alignment of the block is within an acceptable range of the planned resection values.

*Note: The lines will turn green as the block enters the acceptable range, but it is recommended to continue adjusting the screws until the arrows disappear to assure maximum accuracy.*

**FEMORAL RESECTION**

## **ADJUSTABLE CUTTING BLOCK**

Distal Femoral Resection

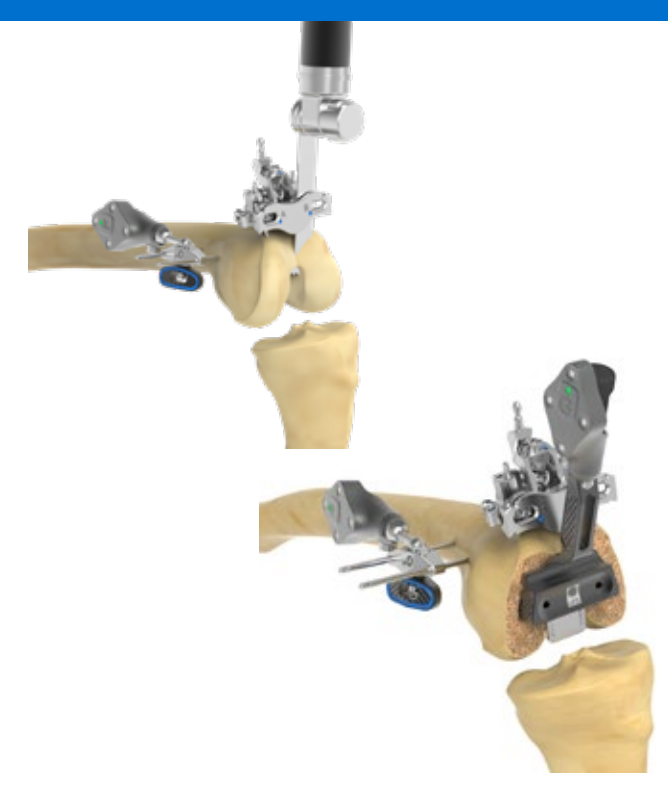

**Figure 46** Distal Femoral Condyle Resection

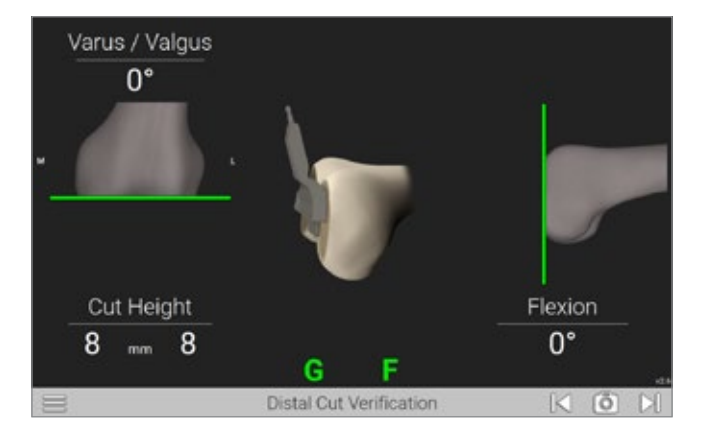

**Figure 47** Verify Distal Resection

### **Performing the Distal Resection**

The distal resection can now be performed through the cutting slot of the Adjustable Cutting Block *(Figure 46)*.

*Note: If additional stability is required due to poor bone quality, additional pins can be placed in the outer holes in the base of the Adjustable Cutting block prior to making the distal resection.*

#### **Verifying and Recording the Distal Cut**

With the Truliant Blade Drill Guide positioned flush against the distal femur *(Figure 47)*, view the display screen to review your cuts and press the Forward button on the Probe to advance to the next screen.

The adjustable cutting block and pins may now be removed.

*Note: Verifying the resections properly is critical to the accuracy of the post operative assessment. Verification is used to record actual cut values and provide an accurate representation of soft tissue balance in case additional releases or resections are to be performed.*

### DETAILED OPERATIVE TECHNIQUE **FEMORAL RESECTION**

### **4-IN-1 CUT GUIDANCE** Femoral Finishing Guide

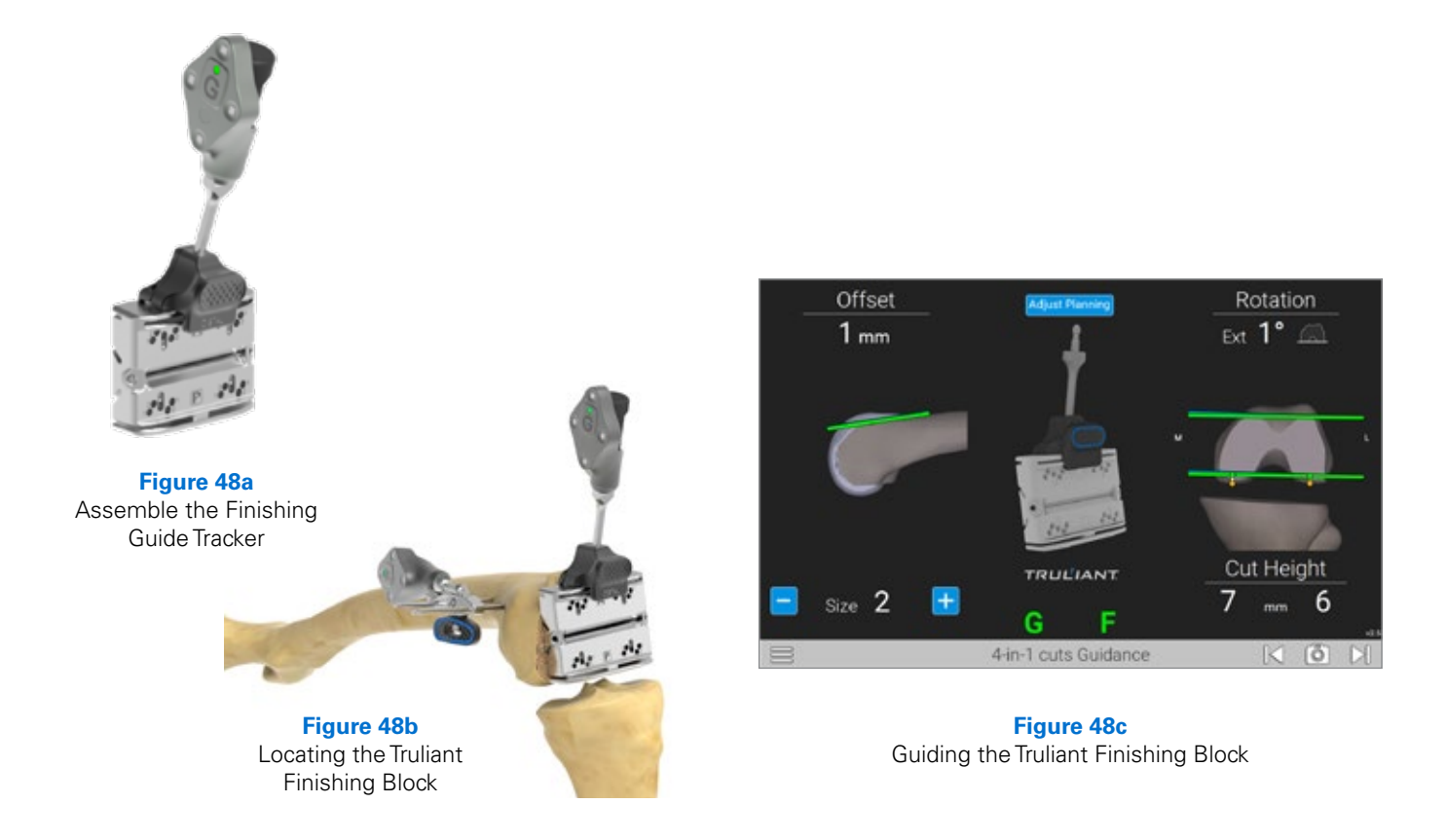

### **4-in-1 Cut Guidance**

The preferred method of locating the Truliant Femoral Finishing guide is by using the Femoral Finishing Guide Tracker. This procedure assures maximum stability during the guidance process.

Alternatively, the Drill Guide may be used and can be selected via the menu during the procedure.

Attach the Femoral Finishing Guide Tracker to the size specific Truliant Femoral Finishing Guide selected in the previous step. Verify the tracker is securely locked in place *(Figure 48a)*.

### **Adjust and Pin Femoral Finishing Block**

Place the assembled component on the distal femoral resection previously completed. Adjust the rotation of the Truliant Femoral Finishing Guide until the blue and white lines merge and the green lines appear. Green indicates the alignment of the block is within an acceptable range of the planned values *(Figure 48c)*.

Once the Truliant Femoral Finishing Guide is properly positioned, secure by inserting two collarless pins into the "0mm" pin holes first and then the cross pinholes on the side. Ensure the Truliant Femoral Finishing Guide is securely fixed and stays flush against the distal femur.

**FEMORAL RESECTION**

**4-IN-1 CUT GUIDANCE** Using the Drill Guide

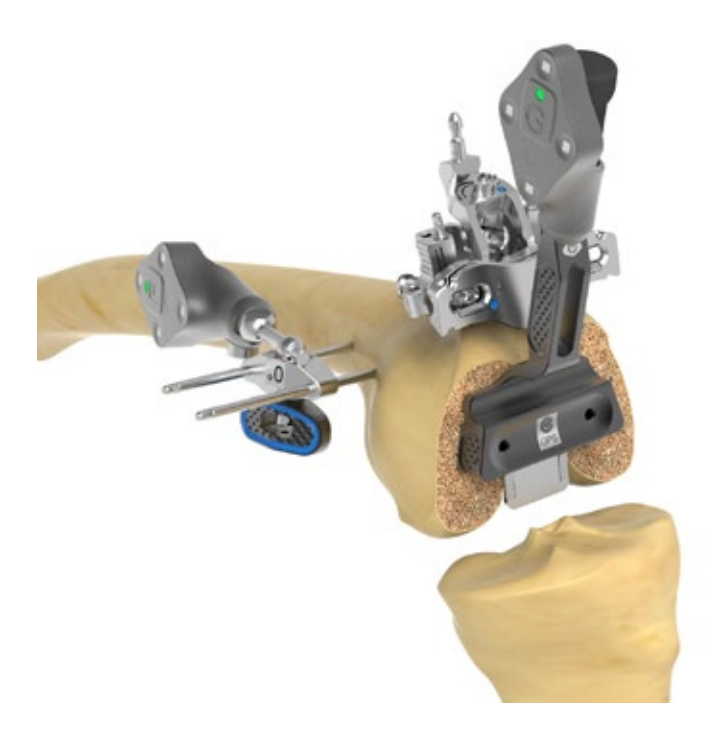

**Figure 49** Using the Drill Guide

### **Using the Drill Guide**

Place the drill guide against the resected distal femur *(Figure 49)* and follow the on-screen guidance to place it into position where the lines turn green, and the resection/rotation values match the intended plan *(Figure 48c)*.

Once the drill guide is properly positioned, collarless pins can be driven through the holes while assuring the guide does not move.

Remove the drill guide and place the Truliant Femoral Finishing Guide onto the resected distal bone with the pins through the "0mm" pin holes.

#### **Complete the Femoral Resections**

Remove the Femoral Finishing Guide Tracker from the Femoral Finishing Guide.

Perform the anterior and posterior cut, followed by the chamfer cuts. Once all cuts have been completed, the Truliant Distal Femoral Finishing Guide and pins can be removed *(Figure 49)*.

### DETAILED OPERATIVE TECHNIQUE **FEMORAL RESECTION**

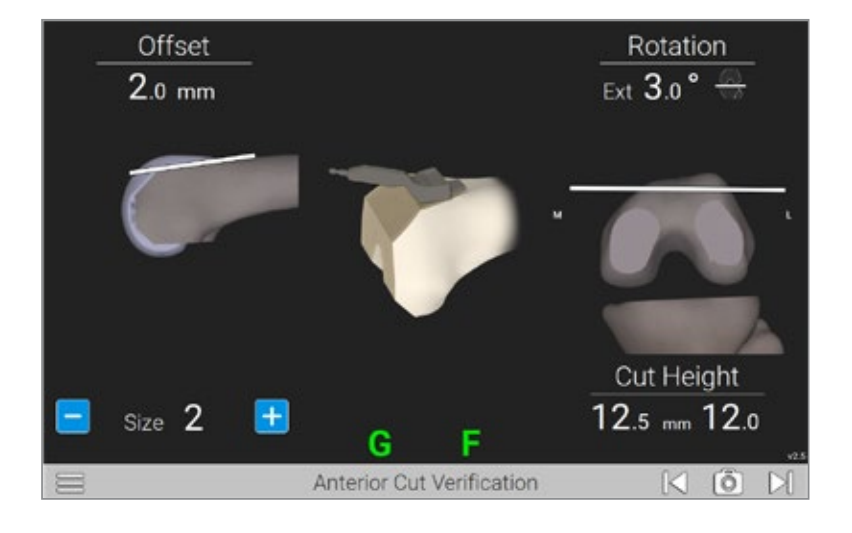

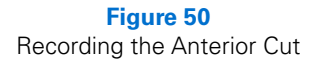

### **Recording the Anterior Cut**

With the Truliant Blade Drill Guide positioned against the anterior Femur, view the display screen to review the cuts and press the Forward button on the Probe to advance to the next screen *(Figure 50)*.

*Note: Verifying the anterior resection properly is critical to the accuracy of the post operative assessment. Verification is used to record actual cut values and provide an accurate representation post resection component placement.*

**FEMORAL RESECTION**

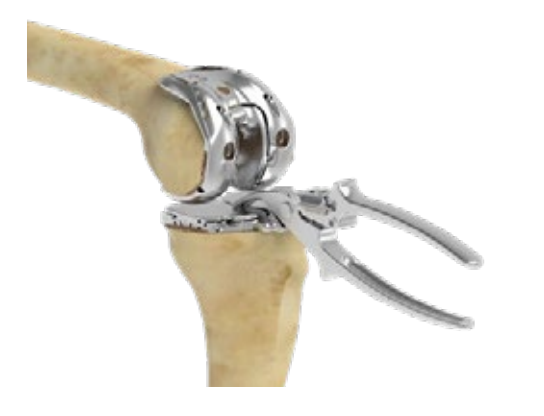

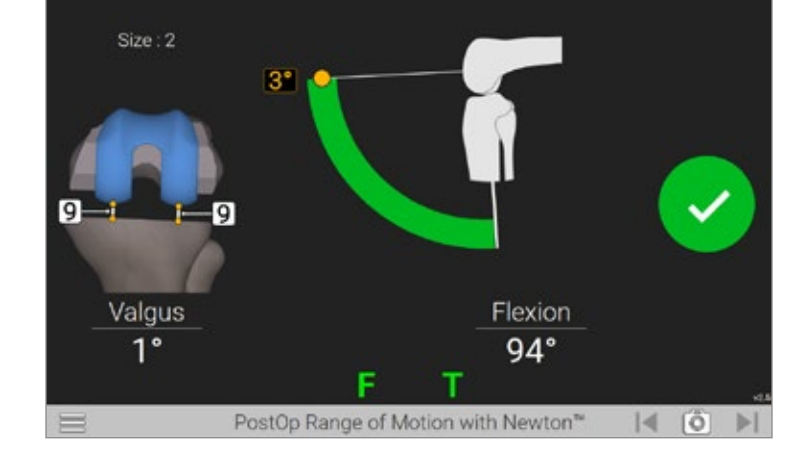

**Figure 51** Re-insert Newton Tensioner

**Figure 52** Postop Range of Motion with Newton Screen

### **Femoral Trial**

Once the anterior cut has been recorded, and values deemed acceptable, continue to place the femoral trial according to the protocol found in the Truliant Primary Operative Technique (712-35-41).

#### **Assessing the Post Operative Soft Tissue Balance**

Once the appropriate femur trial has been placed, re-insert the Newton Tensioner as described previously to prepare to record the post operative joint gaps *(Figure 51).*

### **Postoperative Range of Motion With Newton**

Position knee in extension and press the forward button on the probe to start the recording of the acquisition.

Support the femur and guide the tibia being careful not to introduce any external varus or valgus stress through the full range of motion until 90° flexion is reached *(Figure 52)*.

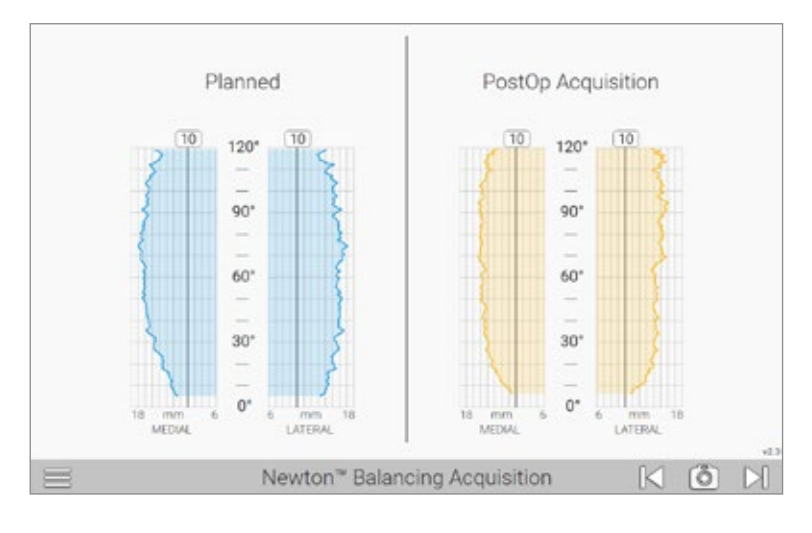

**Figure 53** Postop Range of Motion Test Screen

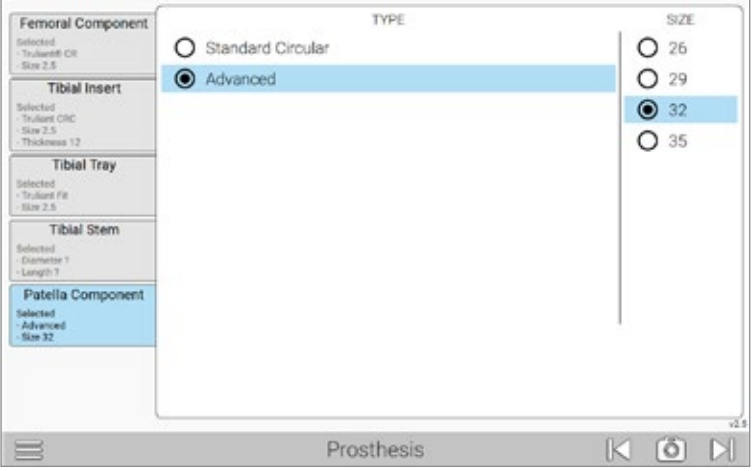

**Figure 54** Postop Range of Motion Planned vs Postop Graph Screen

### **Newton Knee Balancing Acquisition**

Once the ROM check has been completed, press the forward button to review a graphical representation on screen showing planned gaps and the postop acquisition gaps *(Figure 53)*.

*Note: Soft tissue releases and additional bone resections can now be performed to achieve the desired laxity gaps with the trial in place. Postop range of motion can be repeated until satisfactory results are achieved.*

### **Prothesis Information**

The prothesis screen should be used to enter in the final implants chosen. This information will be carried through to the case reports accessible through the GPS Web user portal *(Figure 54)*.

### APPENDIX **COMBINED ALL-CUTS PLANNING TECHNIQUE**

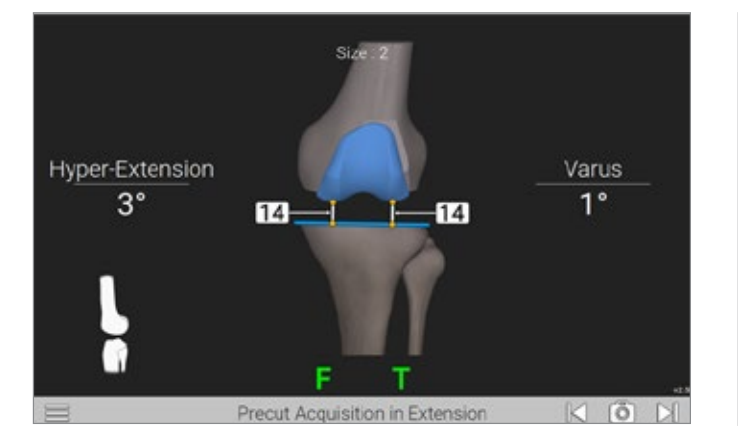

**Figure 55** Acquiring the Extension Gaps

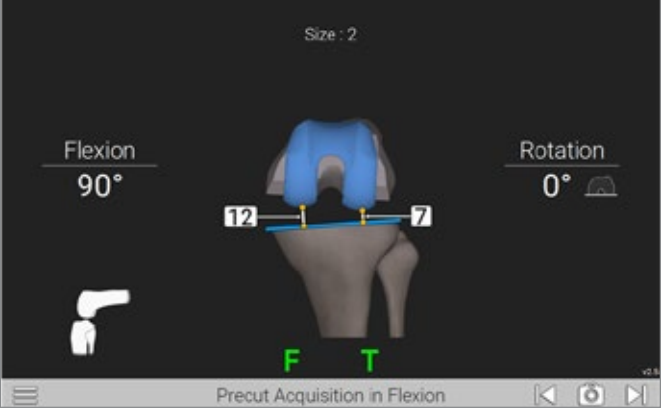

**Figure 56** Acquiring the Flexion Gaps

### **PRE-CUT ACQUISITIONS**

#### **Introduction**

GPS V2.6 has been updated to accommodate a surgeon workflow where the tibia and femur placement are planned before any resections are made. To enable this workflow, the options should be selected at the Profiles List Screen.

### **PreCut Acquisitions**

After the pre-op kinematics have been captured, the software will advance to the PreCut acquisition screens. The software will guide the surgeon through the acquisition of the medial and lateral gaps in both flexion and extension providing data required to plan the Tibia and Femur positioning at the same time *(Figure 55)*

### **Acquiring Pre-Resection Gaps**

To acquire the anatomic pre-resection gaps, static poses will be captured in two positions: flexion and extension. To begin the acquisition process, assure that the knee is in full extension and apply stress until the appropriate ligament tension is achieved both, medially and laterally. Advance to the next screen by pressing the forward arrow to capture the extension gap data.

Repeat this process with the knee in 90° of flexion to complete the Pre-Cut acquisitions. Capture the gap data by pressing the forward arrow to advance to the next screen *(Figure 56)*.

*Note: If desired, a distraction tool (e.g. osteotome or spacer/ spoon) can be placed between the unaffected tibia and femoral condyle to assist in capturing ligament tension.*

### APPENDIX **COMBINED ALL-CUTS PLANNING TECHNIQUE**

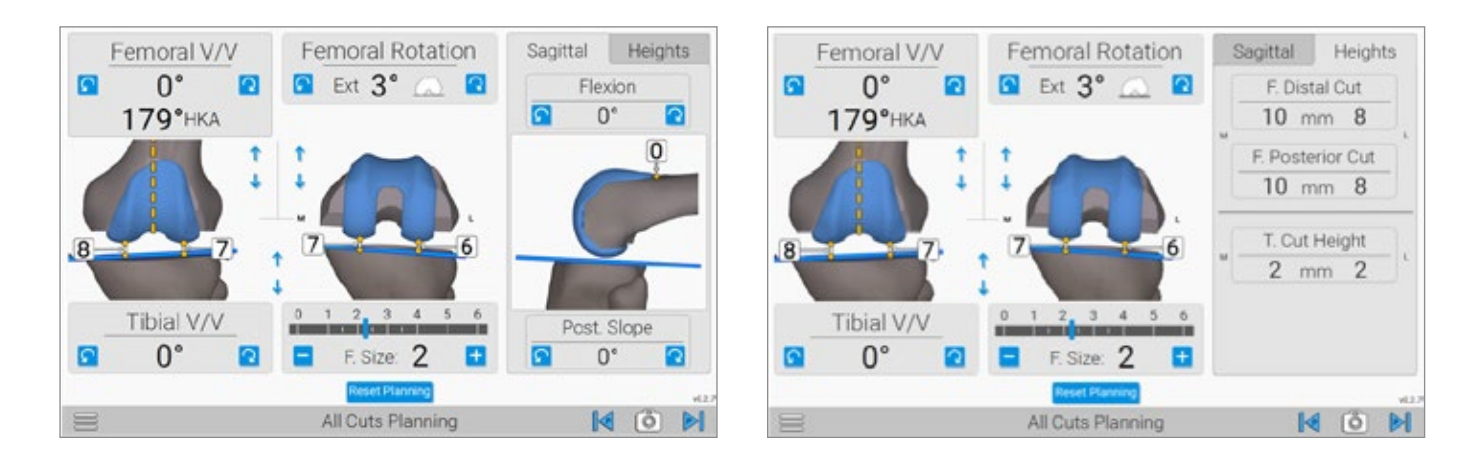

**Figure 57** All-Cuts Planning Screen

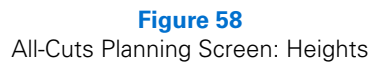

#### **COMBINED ALL-CUTS PLANNING**

### **Introduction**

Once PreCut Acquisitions have been completed, the user will be taken to an updated All-Cuts Planning Screen. This screen allows the user to plan both the Femoral and Tibial resections to be completed at the same time *(Figure 57)*.

Component placement adjustments are consistent with the primary technique, with gaps being displayed and updated as adjustments are made.

#### **Resection Review**

It is important to know that the resection levels have been moved from the primary screen to the "Heights" tab.

By Selecting the "Heights" tab, you will gain visibility to the resection depths of the Femoral Distal Cut, Femoral Posterior Cut, and Tibia Cut *(Figure 58)*.

Switching back to the "Sagittal" tab will return to the sagittal view and access to the Flexion and Tibia Slope adjustments.

Once the combined femur and tibia plan has been completed, advance to the next screen by pressing the forward button.

The procedure will continue as depicted in the Optetrak Logic or Truliant primary operative technique.

### **CATALOG NUMBER PART DESCRIPTION**

### I00020 GPS System

A10003 (P) A00203 (P) GPS Probe (P) Tracker P Tracker 2\*

A10004 (F) A10005 (T) A10006 (G) GPS Femoral (F) Tracker GPS Tibial (T) Tracker GPS Guide (G) Tracker

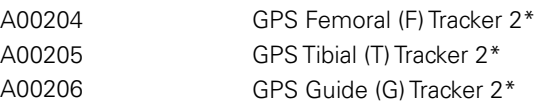

02-521-90-0100 Truliant external tracker fixator 0 degree, Pro

02-521-20-0130 Truliant external tracker fixator 30 degree, Pro

*\*Note: A comprehensive overview of the Truliant primary knee system can be found in the Truliant Operative Technique #712-35-41*

*\*\*Note: Alternatively, KIT-521\_XO1.5 can be used as a substitute*

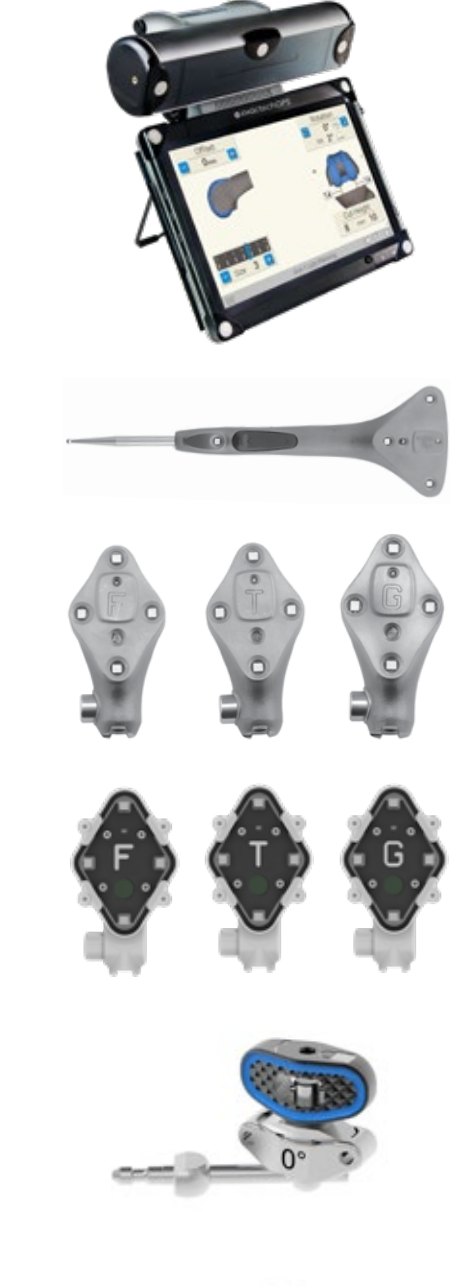

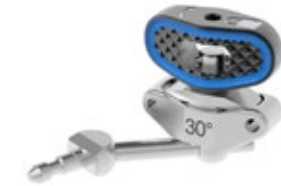

### **CATALOG NUMBER PART DESCRIPTION**

02-521-10-0003 Femoral Adjustable Resection Guide

02-521-10-0008 Truliant Finishing Guide Tracker

02-521-20-1005 Left Tibial Base, Pro

02-521-20-2005 Right Tibial Base, Pro

02-521-90-1002 Truliant Adjustable Module, Pro

02-521-20-3000 Tibial Template, Pro

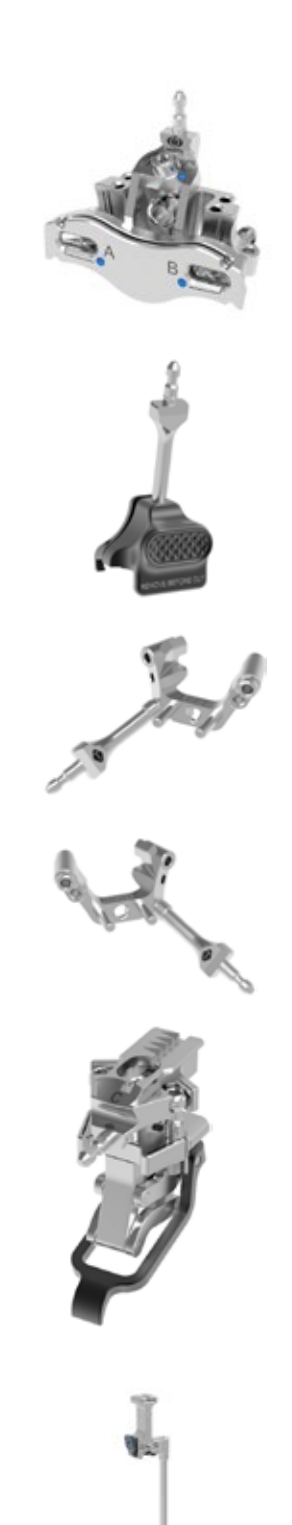

*\*Special Order Only*

### **CATALOG NUMBER PART DESCRIPTION**

- 02-521-20-3004 Left Tibial Resection Guide, Pro
- 02-521-20-3005 Right Tibial Resection Guide, Pro
- 02-521-20-3003 Wide Non-slotted Tibial Resection Guide, Pro\*
- 02-521-20-3002 Wide Symmetrical Tibial Resection Guide, Pro\*
- 02-521-20-3001 Symmetrical tibial resection guide, Pro\*
- 02-521-20-3006 Left Tibial Resection Guide, Non-slotted, Pro\*
- 02-521-20-3007 Right Tibial Resection Guide, Non-slotted, Pro\*
- 02-521-90-0000 External Tracker Fixator 0 Deg\*
- 02-521-90-0001 Truliant 3.5mm Ball Hex Driver Zhudson
- 02-521-90-0002 Truliant Hex Driver Handle
- 02-521-90-0030 External Tracker Fixator 30 Deg\*

### 02-521-90-1000 Truliant Blade Drill Guide

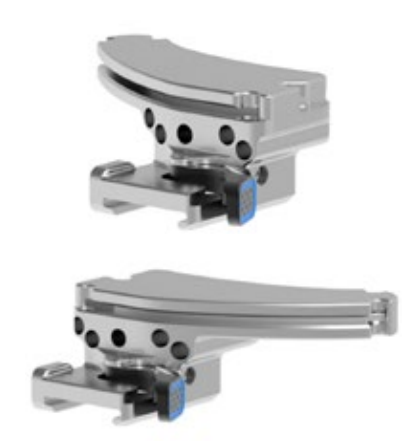

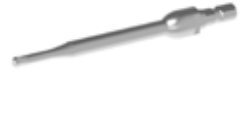

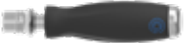

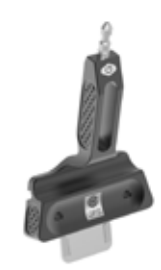

*\*Special Order Only*

### **CATALOG NUMBER PART DESCRIPTION**

- 02-521-90-2003 Newton Inserter
- 02-521-90-2000 Newton Tensioner
- 02-521-90-2001 Newton Handle\*
- 02-521-90-2002 Newton 8mm Spacer\*
- Kit-521Pins GPS Single Use Pins Kit
- KIT-501T GPS Active Trackers Kit

Truliant Instrument Set\*\*

- KIT-521\_Newton GPS Newton Mechanicals Kit\*\*\*
- KIT-521PRO\_TRU ProTruliant GPS Instruments

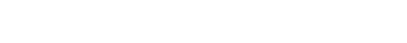

A10012 GPS Disposable Kit

*\*Special Order Only*

*\*\*Note: A comprehensive overview of the Truliant primary knee system can be found in the Truliant Operative Technique #712-35-41*

*\*\*\*Note: Alternatively, KIT-521\_XO1.5 can be used as a substitute*

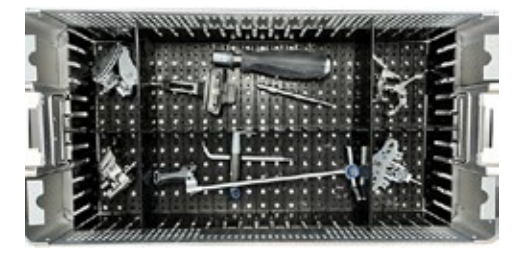

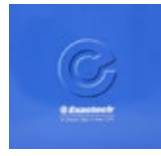

Exactech, Inc. is proud to have offices and distributors around the globe. For more information about Exactech products available in your country, please visit www.exac.com

For additional device information, refer to the Exactech Knee System–Instructions for Use for a device description, indications, contraindications, precautions and warnings. For further product information, please contact Customer Service, Exactech, Inc., 2320 NW 66th Court, Gainesville, Florida 32653-1630, USA. (352) 377-1140, (800) 392-2832 or FAX (352) 378-2617.

Exactech, as the manufacturer of this device, does not practice medicine, and is not responsible for recommending the appropriate surgical technique for use on a particular patient. These guidelines are intended to be solely informational and each surgeon must evaluate the appropriateness of these guidelines based on his or her personal medical training and experience. Prior to use of this system, the surgeon should refer to the product package insert for comprehensive warnings, precautions, indications for use, contraindications and adverse effects.

The products discussed herein may be available under different trademarks in different countries. All copyrights, and pending and registered trademarks, are property of Exactech, Inc. This material is intended for the sole use and benefit of the Exactech sales force and physicians. It should not be redistributed, duplicated or disclosed without the express written consent of Exactech, Inc. ©2023 Exactech, Inc. OPTECH-000005 Rev A 0123

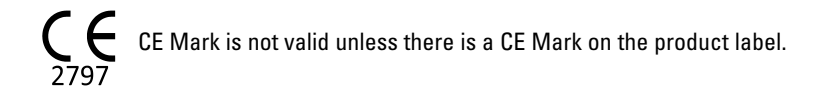

exactech

**GLOBAL HEADQUARTERS** 2320 NW 66TH COURT GAINESVILLE, FL 32653 USA +1 352.377.1140 +1 800.EXACTECH +1 352.378.2617 FAX www.exac.com